# **BIG-IP® Access Policy Manager®: Edge Client® and Application Configuration**

Version 11.6

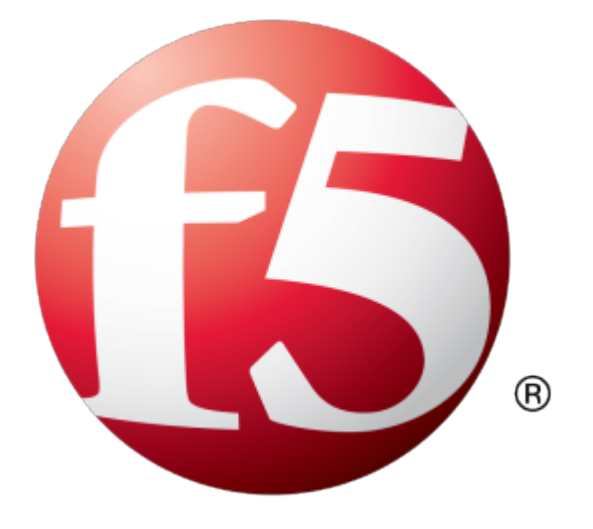

# **Table of Contents**

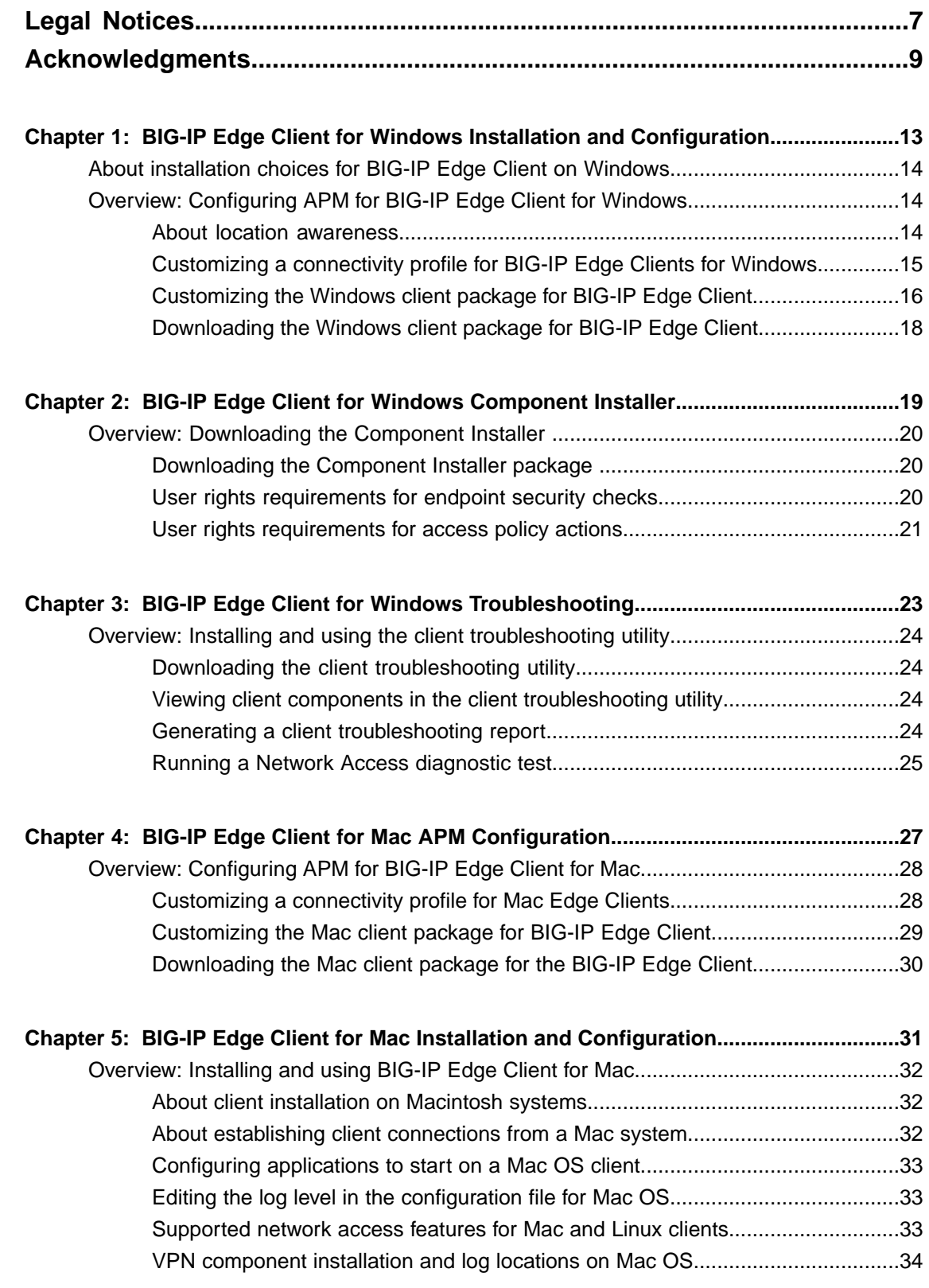

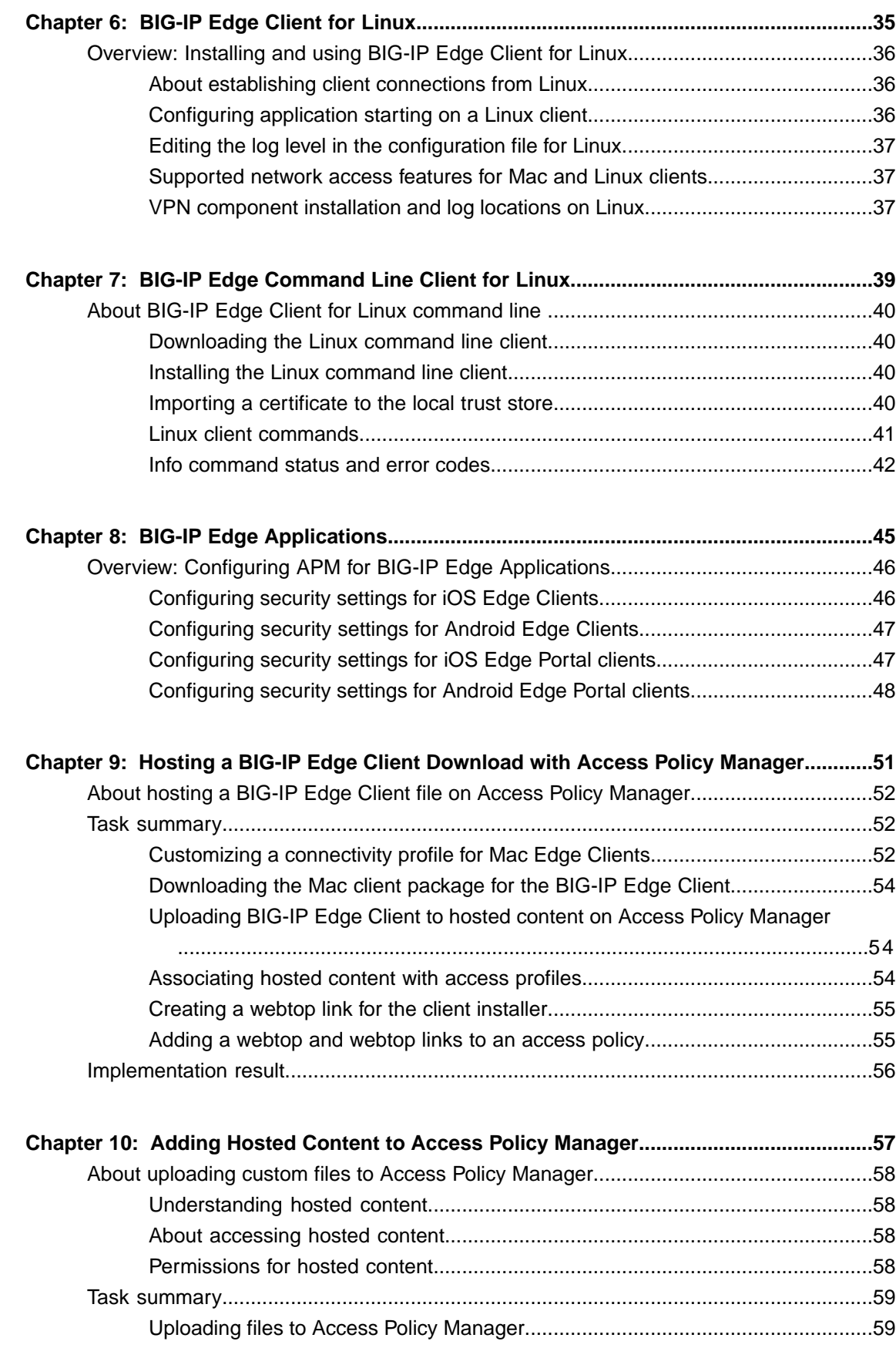

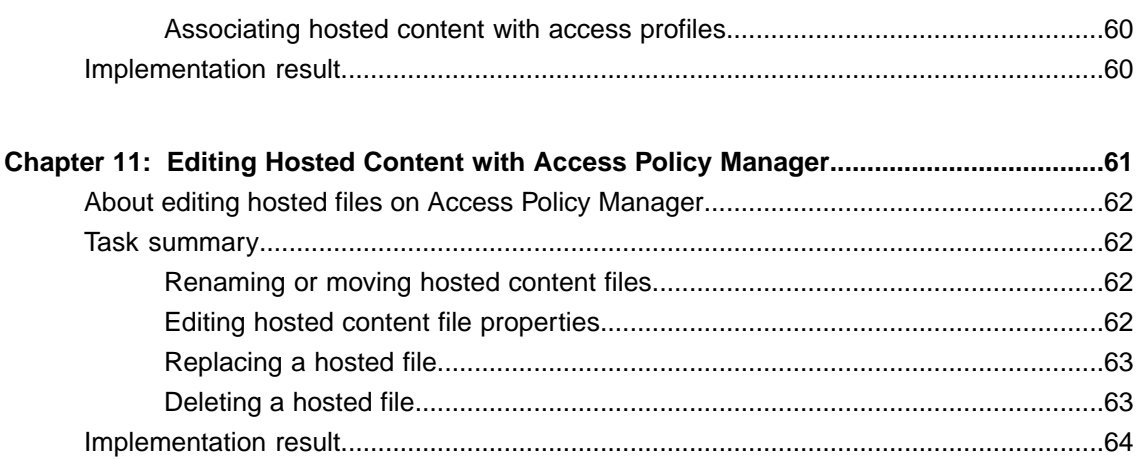

**Table of Contents**

# <span id="page-6-0"></span>**Legal Notices**

### **Publication Date**

This document was published on August 20, 2014.

### **Publication Number**

MAN-0462-02

### **Copyright**

Copyright © 2014, F5 Networks, Inc. All rights reserved.

F5 Networks, Inc. (F5) believes the information it furnishes to be accurate and reliable. However, F5 assumes no responsibility for the use of this information, nor any infringement of patents or other rights of third parties which may result from its use. No license is granted by implication or otherwise under any patent, copyright, or other intellectual property right of F5 except as specifically described by applicable user licenses. F5 reserves the right to change specifications at any time without notice.

#### **Trademarks**

AAM, Access Policy Manager, Advanced Client Authentication, Advanced Firewall Manager, Advanced Routing, AFM, Application Acceleration Manager, Application Security Manager, APM, ARX, AskF5, ASM, BIG-IP, BIG-IQ, Cloud Extender, CloudFucious, Cloud Manager, Clustered Multiprocessing, CMP, COHESION, Data Manager, DevCentral, DevCentral [DESIGN], DNS Express, DSC, DSI, Edge Client, Edge Gateway, EdgePortal, ELEVATE, EM, Enterprise Manager, ENGAGE,F5,F5 [DESIGN],F5 Certified [DESIGN],F5 Networks,F5SalesXchange [DESIGN],F5Synthesis, f5Synthesis,F5Synthesis[DESIGN], F5 TechXchange [DESIGN], Fast Application Proxy, Fast Cache, FirePass, Global Traffic Manager, GTM, GUARDIAN, iApps, IBR, iCall, Intelligent Browser Referencing, Intelligent Compression, IPv6 Gateway, iControl, iHealth, iQuery, iRules, iRules OnDemand, iSession, L7 Rate Shaping, LC, Link Controller, LineRate, LineRate Systems [DESIGN], Local Traffic Manager, LROS, LTM, Message Security Manager, MobileSafe, MSM, OneConnect, Packet Velocity, PEM, Policy Enforcement Manager, Protocol Security Manager, PSM, Real Traffic Policy Builder, SalesXchange, ScaleN, SDAC (except in Japan), SDC, Signalling Delivery Controller, Solutions for an application world, Software Designed Applications Services, SSL Acceleration, StrongBox, SuperVIP, SYN Check, TCP Express, TDR, TechXchange, TMOS, TotALL, Traffic Management Operating System, Traffix (except Germany), Traffix [DESIGN] (except Germany), Transparent Data Reduction, UNITY, VAULT, vCMP, VE F5 [DESIGN], Versafe, Versafe [DESIGN], VIPRION, Virtual Clustered Multiprocessing, WebSafe, and ZoneRunner, are trademarks or service marks of F5 Networks, Inc., in the U.S. and other countries, and may not be used without F5's express written consent.

All other product and company names herein may be trademarks of their respective owners.

#### **Patents**

This product may be protected by one or more patents indicated at: *<http://www.f5.com/about/guidelines-policies/patents>*

### **Export Regulation Notice**

This product may include cryptographic software. Under the Export Administration Act, the United States government may consider it a criminal offense to export this product from the United States.

### **RF Interference Warning**

This is a Class A product. In a domestic environment this product may cause radio interference, in which case the user may be required to take adequate measures.

### **FCC Compliance**

This equipment has been tested and found to comply with the limits for a Class A digital device pursuant to Part 15 of FCC rules. These limits are designed to provide reasonable protection against harmful interference when the equipment is operated in a commercial environment. This unit generates, uses, and can radiate radio frequency energy and, if not installed and used in accordance with the instruction manual, may cause harmful interference to radio communications. Operation of this equipment in a residential area is likely to cause harmful interference, in which case the user, at his own expense, will be required to take whatever measures may be required to correct the interference.

Any modificationsto this device, unless expressly approved by the manufacturer, can void the user's authority to operate this equipment under part 15 of the FCC rules.

### **Canadian Regulatory Compliance**

This Class A digital apparatus complies with Canadian ICES-003.

### **Standards Compliance**

This product conforms to the IEC, European Union, ANSI/UL and Canadian CSA standards applicable to Information Technology products at the time of manufacture.

# <span id="page-8-0"></span>**Acknowledgments**

This product includes software developed by Bill Paul. This product includes software developed by Jonathan Stone. This product includes software developed by Manuel Bouyer. This product includes software developed by Paul Richards. This product includes software developed by the NetBSD Foundation, Inc. and its contributors. This product includes software developed by the Politecnico di Torino, and its contributors. This product includes software developed by the Swedish Institute of Computer Science and its contributors. This product includes software developed by the University of California, Berkeley and its contributors. This product includes software developed by the Computer Systems Engineering Group at the Lawrence Berkeley Laboratory. This product includes software developed by Christopher G. Demetriou for the NetBSD Project. This product includes software developed by Adam Glass. This product includes software developed by Christian E. Hopps. This product includes software developed by Dean Huxley. This product includes software developed by John Kohl. This product includes software developed by Paul Kranenburg. This product includes software developed by Terrence R. Lambert. This product includes software developed by Philip A. Nelson. This product includes software developed by Herb Peyerl. This product includes software developed by Jochen Pohl for the NetBSD Project. This product includes software developed by Chris Provenzano. This product includes software developed by Theo de Raadt. This product includes software developed by David Muir Sharnoff. This product includes software developed by SigmaSoft, Th. Lockert. This product includes software developed for the NetBSD Project by Jason R. Thorpe. This product includes software developed by Jason R. Thorpe for And Communications, http://www.and.com. This product includes software developed for the NetBSD Project by Frank Van der Linden. This product includes software developed for the NetBSD Project by John M. Vinopal. This product includes software developed by Christos Zoulas. This product includes software developed by the University of Vermont and State Agricultural College and Garrett A. Wollman.

This product includes software developed by Balazs Scheidler (bazsi@balabit.hu), which is protected under the GNU Public License.

This product includes software developed by Niels Mueller (nisse@lysator.liu.se), which is protected under the GNU Public License.

In the following statement, "This software" refers to the Mitsumi CD-ROM driver: This software was developed by Holger Veit and Brian Moore for use with 386BSD and similar operating systems. "Similar operating systems" includes mainly non-profit oriented systems for research and education, including but not restricted to NetBSD, FreeBSD, Mach (by CMU).

This product includes software developed by the Apache Group for use in the Apache HTTP server project (http://www.apache.org/).

This product includes software licensed from Richard H. Porter under the GNU Library General Public License (© 1998, Red Hat Software), www.gnu.org/copyleft/lgpl.html.

This product includes the standard version of Perl software licensed under the Perl Artistic License ( $\degree$  1997, 1998 Tom Christiansen and Nathan Torkington). All rightsreserved. You mayfind the most currentstandard version of Perl at http://www.perl.com.

This product includes software developed by Jared Minch.

This product includes software developed by the OpenSSL Project for use in the OpenSSL Toolkit (http://www.openssl.org/).

This product includes cryptographic software written by Eric Young (eay@cryptsoft.com).

This product contains software based on oprofile, which is protected under the GNU Public License.

This product includes RRDtool software developed by Tobi Oetiker (http://www.rrdtool.com/index.html) and licensed under the GNU General Public License.

This product contains software licensed from Dr. Brian Gladman under the GNU General Public License (GPL).

This product includes software developed by the Apache Software Foundation (http://www.apache.org/).

This product includes Hypersonic SQL.

This product contains software developed by the Regents of the University of California, Sun Microsystems, Inc., Scriptics Corporation, and others.

This product includes software developed by the Internet Software Consortium.

This product includes software developed by Nominum, Inc. (http://www.nominum.com).

This product contains software developed by Broadcom Corporation, which is protected under the GNU Public License.

This product containssoftware developed by MaxMind LLC, and is protected under the GNU Lesser General Public License, as published by the Free Software Foundation.

This product includes Intel QuickAssist kernel module, library, and headers software licensed under the GNU General Public License (GPL).

This product includes software licensed from Gerald Combs (gerald@wireshark.org) under the GNU General Public License as published by the Free Software Foundation; either version 2 of the License, or any later version. Copyright ©1998 Gerald Combs.

This product includes software developed by Daniel Stenberg. Copyright ©1996 - 2012, Daniel Stenberg,  $(daniel@haxx.se)$ . All rights reserved.

Permission to use, copy, modify, and distribute this software for any purpose with or without fee is hereby granted, provided that the above copyright notice and this permission notice appear in all copies.

THE SOFTWARE IS PROVIDED "AS IS", WITHOUT WARRANTY OF ANY KIND, EXPRESS OR IMPLIED, INCLUDING BUT NOT LIMITED TO THE WARRANTIES OF MERCHANTABILITY, FITNESS FOR A PARTICULAR PURPOSE AND NONINFRINGEMENT OF THIRD PARTY RIGHTS. IN NO EVENT SHALL THE AUTHORS OR COPYRIGHT HOLDERS BE LIABLE FOR ANY CLAIM, DAMAGES OR OTHER LIABILITY, WHETHER IN AN ACTION OF CONTRACT, TORT OR OTHERWISE, ARISING FROM, OUT OF OR IN CONNECTION WITH THE SOFTWARE OR THE USE OR OTHER DEALINGS IN THE SOFTWARE.

Except as contained in this notice, the name of a copyright holder shall not be used in advertising or otherwise to promote the sale, use or other dealings in this Software without prior written authorization of the copyright holder.

This product includes software developed by Thomas Williams and Colin Kelley. Copyright ©1986 - 1993, 1998, 2004, 2007

Permission to use, copy, and distribute this software and its documentation for any purpose with or without fee is hereby granted, provided that the above copyright notice appear in all copies and that both that copyright notice and this permission notice appear in supporting documentation. Permission to modify the software is granted, but not the right to distribute the complete modified source code. Modifications are to be distributed as patches to the released version. Permission to distribute binaries produced by compiling modified sources is granted, provided you

- **1.** distribute the corresponding source modifications from the released version in the form of a patch file along with the binaries,
- **2.** add special version identification to distinguish your version in addition to the base release version number,
- **3.** provide your name and address as the primary contact for the support of your modified version, and
- **4.** retain our contact information in regard to use of the base software.

Permission to distribute the released version of the source code along with corresponding source modifications in the form of a patch file is granted with same provisions  $2$  through 4 for binary distributions. This software is provided "as is" without express or implied warranty to the extent permitted by applicable law.

This product contains software developed by Google, Inc. Copyright ©2011 Google, Inc.

Permission is hereby granted, free of charge, to any person obtaining a copy of this software and associated documentation files (the "Software"), to deal in the Software without restriction, including without limitation the rights to use, copy, modify, merge, publish, distribute, sublicense, and/or sell copies of the Software, and to permit persons to whom the Software is furnished to do so, subject to the following conditions:

The above copyright notice and this permission notice shall be included in all copies or substantial portions of the Software.

THE SOFTWARE IS PROVIDED "AS IS", WITHOUT WARRANTY OF ANY KIND, EXPRESS OR IMPLIED, INCLUDING BUT NOT LIMITED TO THE WARRANTIES OF MERCHANTABILITY, FITNESS FOR A PARTICULAR PURPOSE AND NONINFRINGEMENT. IN NO EVENT SHALL THE AUTHORS OR COPYRIGHT HOLDERS BE LIABLE FOR ANY CLAIM, DAMAGES OR OTHER LIABILITY, WHETHER IN AN ACTION OF CONTRACT, TORT OR OTHERWISE, ARISING FROM, OUT OF OR IN CONNECTION WITH THE SOFTWARE OR THE USE OR OTHER DEALINGS IN THE SOFTWARE.

This product includes software developed by Jeremy Ashkenas and DocumentCloud, and distributed under the MIT license. Copyright © 2010-2013 Jeremy Ashkenas, DocumentCloud.

This product includes gson software, distributed under the Apache License version 2.0. Copyright <sup>©</sup> 2008-2011 Google Inc.

This product includes Boost libraries, which are distributed under the Boost license (http://www.boost.org/LICENSE\_1\_0.txt).

This product includes jxrlib software, copyright ©2009 Microsoft Corp. All rights reserved. Distributed under the new BSD license.

This product includes software developed by Computing Services at Carnegie Mellon University (http://www.cmu.edu/computing/).

This product includes libmagic software, copyright © Ian F. Darwin 1986, 1987, 1989, 1990, 1991, 1992, 1994, 1995. Software written by Ian F. Darwin and others; maintained 1994- Christos Zoulas.

This product contains OpenLDAP software, which is distributed under the OpenLDAP v2.8 license (BSD3-like).

This product includes node-uuid software, copyright © 2010-2012, Robert Kieffer, and distributed under the MIT license.

This product includes opencsv software, which is distributed under the Apache 2.0 license.

This product includes owasp-jave-encoder software, copyright © 2014, Jeff Ichnowski, and distributed under the New BSD license.

# <span id="page-12-0"></span>**Chapter 1**

# **BIG-IP Edge Client for Windows Installation and Configuration**

- *About [installation](#page-13-0) choices for BIG-IP Edge Client on [Windows](#page-13-0)*
- *Overview: [Configuring](#page-13-1) APM for BIG-IP Edge Client for [Windows](#page-13-1)*

# <span id="page-13-0"></span>**About installation choices for BIG-IP Edge Client on Windows**

The BIG-IP® Access Policy Manager® includes automatic installation support for Windows clients. Access Policy Manager (APM®) downloads components to the end user's computer at initial login. These downloaded client components enable the various features of the Access Policy Manager functionality.

This download occurs automatically for those systems that support software installation. For clients that do not support automatic software installation, you can configure and distribute the BIG-IP Edge Client®, configured to meet the needs of the client systems you support.

The requirements for automatic installation differ depending on whether the Windows client initiates a session from a browser, or instead starts a network access tunnel.

- To automatically install a control from a browser session, the controls require certain conditions:
	- The user must have ActiveX enabled if the browser is Internet Explorer.
	- If the browser is not Internet Explorer, the user must allow software installation.
- If the client starts a network access tunnel, one of the following must be true:
	- The client has Administrator privileges on the client system.
	- The client control is already installed on the system.
	- The Component Installer Package for Windows has been installed on the system.

Access policy sessions other than network accesstunnels do not require administrative access. All client-side checks and actions can run without administrative rights.

# <span id="page-13-1"></span>**Overview: Configuring APM for BIG-IP Edge Client for Windows**

To use the BIG-IP® Edge Client® for Windows, you must configure settings for the BIG-IP Edge Client for Windows in a connectivity profile on Access Policy Manager® (APM). The connectivity profile for Windows includes Win/Mac Edge Client settings including:

- The list of servers to display on the BIG-IP Edge Client
- DNS settings for location-awareness for mobile clients, such as laptops that roam.

A Windows client package is attached to the connectivity profile. APM® can use it for automatic installation on Windowssystems. You can customize the Windows client package. You can also download and distribute it.

#### **Task summary**

*[Customizing](#page-14-0) a connectivity profile for BIG-IP Edge Clients for Windows [Customizing](#page-15-0) the Windows client package for BIG-IP Edge Client [Downloading](#page-17-0) the Windows client package for BIG-IP Edge Client*

### <span id="page-13-2"></span>**About location awareness**

The BIG-IP<sup>®</sup> Edge Client<sup>™</sup> provides a location awareness feature. Using location awareness, the client connects automatically only when it is not on a specified network. You can specify the networks that are considered in-network by adding DNS suffixes to the connectivity profile.

# <span id="page-14-0"></span>**Customizing a connectivity profile for BIG-IP Edge Clients for Windows**

You must create a connectivity profile before you start this task.

A connectivity profile automatically contains settings for BIG-IP<sup>®</sup> Edge Client<sup>®</sup> for Windows. You update the settings to specify how to handle password caching and component updates, to specify the servers to display on the clients, and to supply DNS names to support location awareness.

- **1.** On the Main tab, click **Access Policy** > **Secure Connectivity**. A list of connectivity profiles displays.
- **2.** Select the connectivity profile that you want to update and click **Edit Profile**. The Edit Connectivity Profile popup screen opens and displays General Settings.
- **3.** From the left pane of the popup screen, select **Win/Mac Edge Client**. Edge Client action and password caching settings display in the right pane.
- **4.** Set Edge Client action settings:
	- a) (Optional) Retain the default (selected) or clear the **Save Servers Upon Exit** check box.

Specifies whether the BIG-IP Edge Client maintains a list of recently used Access Policy Manager servers. The BIG-IP Edge Client always lists the servers defined in the connectivity profile, and sorts the list of servers by most recent access, whether this option is selected or not. However, the BIG-IP Edge Client lists user-entered servers only if this option is selected.

b) (Optional) Select the **Reuse Windows Logon Session** check box.

When selected, the client tries to use the Windows login session for the APM session also. This is cleared by default.

c) Select the **Reuse Windows Logon Credentials** check box.

When selected, the client tries to use the credentials that were typed for Windows login to start the APM session.

*Note: To use this option, you must also include the User Logon Credentials Access Service in the customized Windows client package for this connectivity profile.*

- **5.** Set password caching settings for enhanced security:
	- a) (Optional) Select the **Allow Password Caching** check box.

This check box is cleared by default.

The remaining settings on the screen become available.

b) (Optional) From the **Save Password Method** list, select **disk** or **memory**.

If you select **disk**, an encrypted password is saved on disk and cached when the system reboots or when the BIG-IP Edge Client is restarted.

If you select **memory**, the BIG-IP Edge Client caches the user's password within the BIG-IP Edge Client application for automatic reconnection purposes.

If you select **memory**, the **Password Cache Expiration (minutes)** field displays with a default value of 240.

- c) If the **Password Cache Expiration (minutes)** field displays, retain the default value or type the number of minutes to save the password in memory.
- **6.** From the **Component Update** list, select **yes** (default), **no**, or **prompt**.

If you select **yes**, APM updates the BIG-IP Edge Client software automatically on the Windows client when newer versions are available. This option applies to updates for the BIG-IP Edge Client, but not to other client components. When updating the other client components, prompts are controlled by your browser security settings, the publisher of the update package, and the presence of the F5 Networks Component Installer Service.

- **7.** From the left pane of the popup screen, select **Server List**. A table displays in the right pane.
- **8.** Specify the servers that you want defined in the client downloads.

The servers you add here appear as connection options in the BIG-IP Edge Client.

- a) Click **Add**. A table row becomes available for update.
- b) You must type a host name in the **Host Name** field.

Typing an alias in the **Alias** field is optional.

c) Click **Update**.

The new row is added at the top of the table.

- d) Continue to add servers, and when you are done, click **OK**.
- **9.** From the left pane of the popup screen, select **Location DNS List**. Location DNS list information is displayed in the right pane.
- **10.** Specify DNS suffixes that are considered to be in the local network.

DNS suffixes specified here conform to the rules specified for the local network. When the BIG-IP Edge Client is configured to use the option Auto-Connect, the client connects when the systems DNS suffix is not one defined on this list. When the client DNS suffix does appear on this list, the client automatically disconnects. If you do not specify any DNS suffixes, the option Auto-Connect does not appear in the downloaded client.

- a) On Windows systems, you can find the DNS suffixes for network adapters from the DNS tab located in the adapter TCP/IP properties. You can also find the DNS suffixes by typing ipconfig /all in the command line.
- b) Click **Add**.

An update row becomes available.

- c) Type a name and click **Update**. The new row displays at the top of the table.
- d) Continue to add DNS names and when you are done, click **OK**.

#### **11.** Click **OK**.

The popup screen closes, and the Connectivity Profile List displays.

The connectivity profile appears in the list.

To provide functionality with a connectivity profile, you must add the connectivity profile to a virtual server.

### <span id="page-15-0"></span>**Customizing the Windows client package for BIG-IP Edge Client**

You must create a connectivity profile before you start this task.

You customize a Windows client package for a connectivity profile to select the components to install, and to specify settings for BIG-IP® Edge Client® (if you include the component), and for Dialup Settings if you need them.

- **1.** On the Main tab, click **Access Policy** > **Secure Connectivity**. A list of connectivity profiles displays.
- **2.** Select a connectivity profile.
- **3.** Click the **Customize Package** button.

The Customize Windows Client Package popup screen displays with Available Components displayed. Most components are selected by default.

**4.** Clear the check box for any component that you want to exclude from the package.

If you clear the **BIG-IP Edge Client** check box, **BIG-IP Edge Client** is no longer available forselection in the left pane.

If you clear the **Dialup Entry/Windows Logon Integration** check box, **Dialup Settings** is no longer available for selection in the left pane.

- **5.** Select the **User Logon Credentials Access Service** check box to include the software service that allows the client to store encrypted Windows logon credentials and use those credentials to log in to Access Policy Manager<sup>®</sup>.
- **6.** Select the **Machine Certificate Checker Service** check box to include a service that can check the machine certificate on a client endpoint even when the user does not have admin privilege.

Without this service, a user running without admin privilege cannot pass the Machine Cert Auth endpoint security check.

- **7.** If the **BIG-IP Edge Client** check box is selected, select **BIG-IP Edge Client** from the left pane. BIG-IP Edge Client settings display in the right pane.
	- a) To add the virtual servers (from the Windows/Mac Edge Client area of the connectivity profile) to the Windows Trusted sites list the first time the client starts, retain selection of the **Add virtual server to trusted sites list** check box. Otherwise, clear it.

Virtual servers added to the Trusted sites list with this option remain on the trusted sites list indefinitely. This works with the User Logon Credentials Access Service setting (available on the Available Components screen) to provide seamless logon with the BIG-IP Edge Client™ if Access Policy Manager accepts the same credentials that users use to log on to Windows.

- b) To automatically start the BIG-IP Edge Client™ after the user logs on to Windows, retain selection of the **Auto launch after Windows Logon** check box. Otherwise, clear it.
- c) To enable the BIG-IP Edge Client to try to connect to VPN right after the user logs on to Windows and to prohibit the user from disconnecting VPN, select the **Enable always connected mode** check box. This setting is cleared by default.

The user is prevented from accessing the Internet and the local network until a VPN connection is established.

**8.** If the Dialup Settings check box is selected on the Available Components s, select **Dialup Settings** from the left pane.

Dialup Entry / Windows Logon Integration settings display in the right pane.

**9.** With **Dialup Settings** selected, you can specify how you want the user to authenticate to APM:

*Note: Users must always type a username and password to log on to Windows. Subsequently, clients authenticate to APM.*

- If you want the user to view an access policy screen and click **Logon**, select the **Enforce Access Policy in Custom Dialer** check box and clear the **Prompt Username and Password** check box. (With these settings, username and password fields are prefilled and the access policy runs.)
- If you want the user to view a logon prompt and click **Connect**, clear the **Enforce Access Policy in Custom Dialer** check box and select the **Prompt Username and Password** check box. (With these settings, username and password fields are prefilled and the access policy does not run.)
- If you do not want the user to do anything to authenticate to APM, clear the **Enforce Access Policy in Custom Dialer** and **Prompt Username and Password** check boxes. (With these settings, the access policy does not run and the logon prompt is suppressed.)
- **10.** Click **Download**.

The screen closes and the package, BIGIPEdgeClient.exe, downloads.

The customized package, BIGIPEdgeClient.exe, is downloaded to your client. It is available for you to distribute, if needed. The customized package is downloaded to clients automatically only when the Windows/Mac Edge Client settings in the related connectivity profile allow password caching and component updates.

## <span id="page-17-0"></span>**Downloading the Windows client package for BIG-IP Edge Client**

You can download a Windows client package and distribute it to clients whose configuration does not allow an automatic download.

*Note: If you have already customized a Windows client package for a connectivity profile, a customized package file, BIGIPEdgeClient.exe, was downloaded to your system. If you cannot find the package, use this procedure.*

- **1.** On the Main tab, click **Access Policy** > **Secure Connectivity**. A list of connectivity profiles displays.
- **2.** Select a connectivity profile.
- **3.** Click the **Customize Package** button. The Customize Windows Client Package popup screen displays with Available Components displayed. Most components are selected by default.
- **4.** Click **Download**.

The screen closes and the package, BIGIPEdgeClient.exe, downloads.

The customized package, BIGIPEdgeClient.exe, is downloaded to your client. It is available for you to distribute, if needed. The customized package is downloaded to clients automatically only when the Windows/Mac Edge Client settings in the related connectivity profile allow password caching and component updates.

# <span id="page-18-0"></span>**Chapter**

# **BIG-IP Edge Client for Windows Component Installer**

• *Overview: [Downloading](#page-19-0) the Component [Installer](#page-19-0)*

# <span id="page-19-0"></span>**Overview: Downloading the Component Installer**

Installing and running a BIG-IP® APM® component on Windows-based systems require certain user rights. Pre-installing components provides a seamless upgrade for clients after you upgrade the BIG-IP® Access Policy Manager<sup>®</sup>.

You can also use the Component Installer feature to provide completely transparent installation and upgrading of components, regardless of the rights you are running under. Your security policy might prohibit granting users the power-user rights needed to install ActiveX components, or your browser security policy might prohibit downloading active elements. For these reasons, you might prefer to pre-install components on your users Windows systems.

You can use the Clients Download screen to download the Component Installer Package containing the Windows components needed for the various Access Policy Manager functions. You can use the Component Installer service to install and upgrade client-side Access Policy Manager components for all kinds of user accounts, regardless of the rights under which the user is working.

This component is especially useful for installing and upgrading client-side components when the user has insufficient rights to install or upgrade the components directly. For information about configuring the MSI installer to run with elevated privileges, see the documentation for your operating system. You must use an account that has administrative rights to initially install the Component Installer on the client computer as a part of Client Components Package (MSI). Once installed and running, the Component Installer automatically installs and upgrades client-side Access Policy Manager components. It can also update itself. The Component Installer requires that the installation or upgrade packages be signed using the F5 Networks certificate or another trusted certificate. By default, F5 Networks signs all components using the F5 Networks certificate.

### <span id="page-19-1"></span>**Downloading the Component Installer package**

You must use an account that has administrative rights to initially install the Component Installer on the client computer as a part of the Client Components Package (MSI). The Component Installer requires that the installation or upgrade packages be signed using a trusted certificate.

Your security policy might prohibit granting users the power-user rights needed to install ActiveX components, or your browser security policy might prohibit downloading active elements. As a workaround, you can pre-install client components on your Windows system.

- **1.** On the Main screen, click the F5 logo to display the welcome page.
- **2.** In the Downloads area, click the **Component Installer Package for Windows** link.

The MSI installer downloads to your local folder.

### <span id="page-19-2"></span>**User rights requirements for endpoint security checks**

This table lists user rights required to use endpoint security components on Windows clients from a network access tunnel.

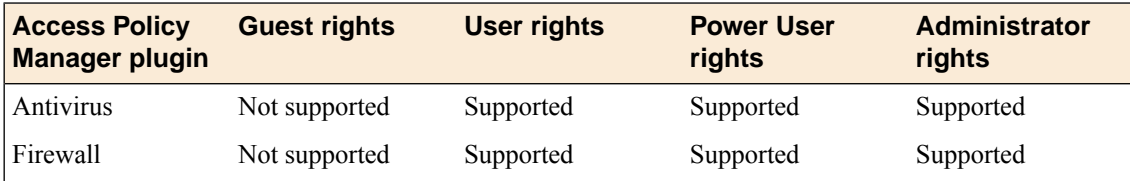

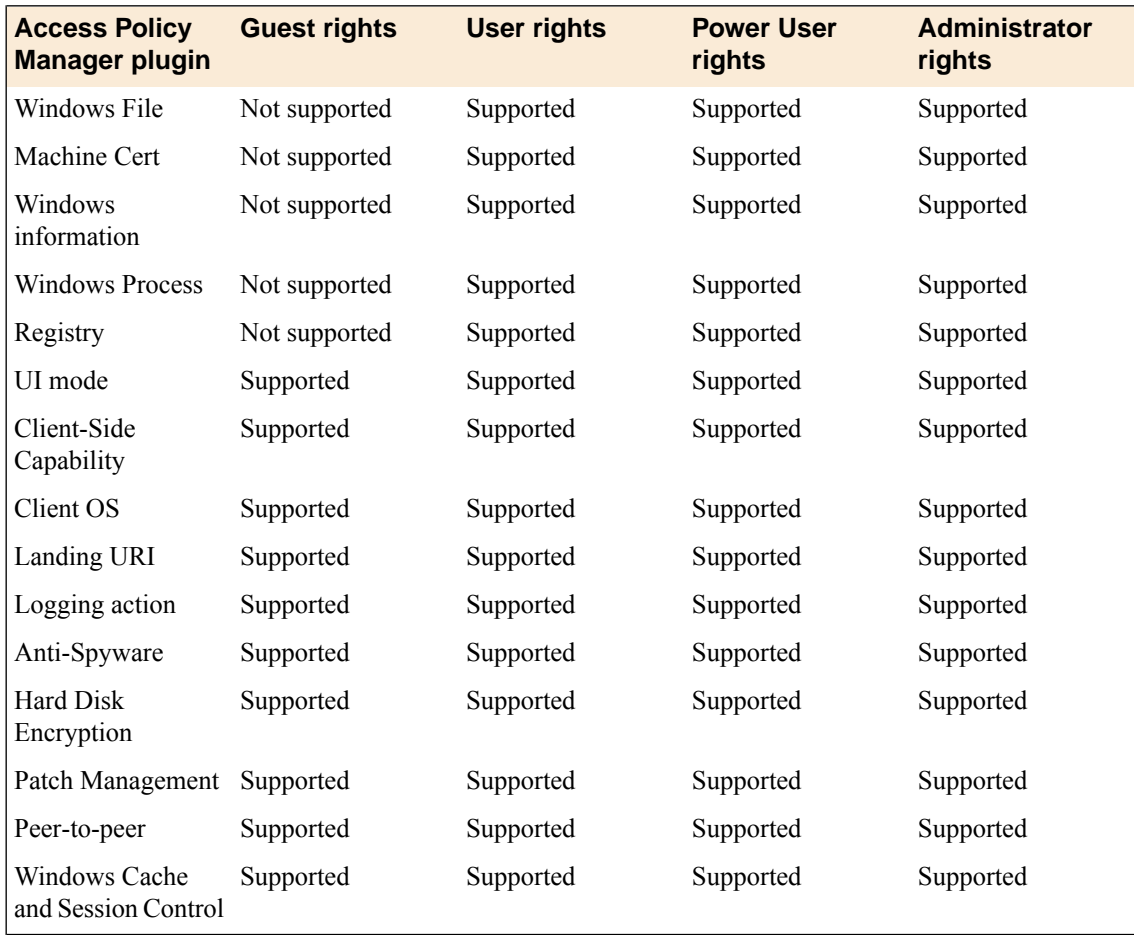

# <span id="page-20-0"></span>**User rights requirements for access policy actions**

This table lists user rights required on Windows clients to use actions other than endpoint security client checks from a network access tunnel.

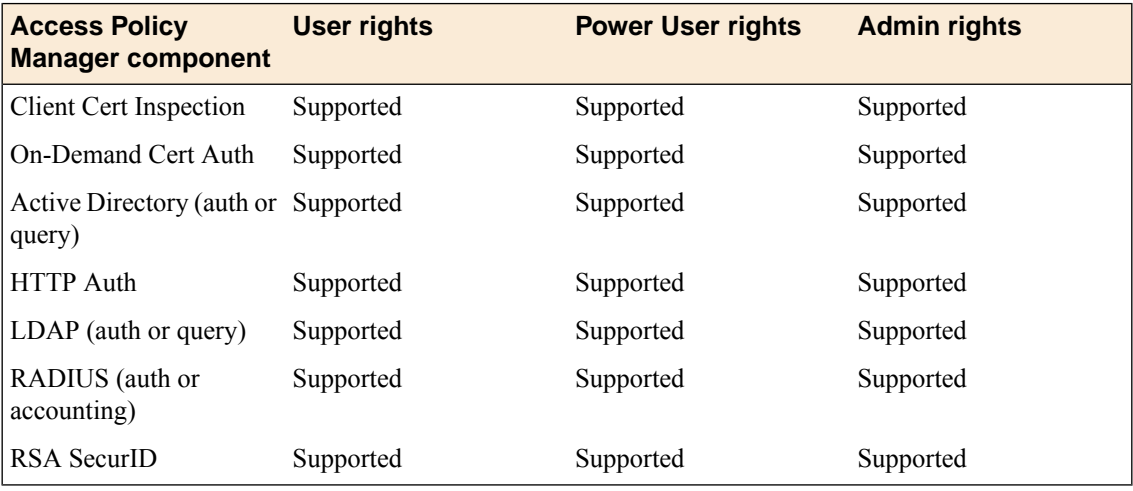

# <span id="page-22-0"></span>**Chapter**

# **BIG-IP Edge Client for Windows Troubleshooting**

• *[Overview:](#page-23-0) Installing and using the client [troubleshooting](#page-23-0) utility*

# <span id="page-23-0"></span>**Overview: Installing and using the client troubleshooting utility**

Access Policy Manager® provides a client troubleshooting utility for BIG-IP® Edge Client® on Windows. Clients can use the client troubleshooting utility on Windows systems to check the availability and version information for Windows client components, and run Network Access diagnostic tests.

### **Task summary**

*Downloading the client [troubleshooting](#page-23-1) utility Viewing client components in the client [troubleshooting](#page-23-2) utility Generating a client [troubleshooting](#page-23-3) report Running a Network Access [diagnostic](#page-24-0) test*

### <span id="page-23-1"></span>**Downloading the client troubleshooting utility**

You must download this client troubleshooting utility if you want to run it on Windows.

- **1.** On the main screen, click the F5 logo to display the Welcome page.
- **2.** In the Downloads section, click the **Client Troubleshooting Utility for Windows** link.

The file f5wininfo.exe is saved to your local disk.

### <span id="page-23-2"></span>**Viewing client components in the client troubleshooting utility**

You can use the client troubleshooting utility to view client components on Windows.

- **1.** Double-click f5wininfo.exe to start the client troubleshooting utility. The F5 BIG-IP® Edge Components Troubleshooting window opens.
- **2.** Use the navigation panel on the left to explore the component categories.

### <span id="page-23-3"></span>**Generating a client troubleshooting report**

You can use the client troubleshooting utility to generate a client troubleshooting report on Windows.

- **1.** Double-click f5wininfo.exe to start the client troubleshooting utility. The F5 BIG-IP® Edge Components Troubleshooting window opens.
- **2.** Click **File** > **Generate Report** The Report window opens.
- **3.** Under **Type**, select the type of report you want to generate.
- **4.** Under **Format**, select **html** or **text** for the type of report.
- **5.** If you want to generate a compressed report, select the **compressed** option.
- **6.** If you want to view the report without saving the report, click **View**.

# <span id="page-24-0"></span>**Running a Network Access diagnostic test**

You can use the client troubleshooting utility to run a Network Access diagnostic test on Windows.

- **1.** Double-click f5wininfo.exe to start the client troubleshooting utility. The F5 BIG-IP® Edge Components Troubleshooting window opens.
- **2.** Click **Tools** > **Network Access Diagnostic** The Network Access Diagnostic window opens.

The client troubleshooting utility runs a Network Access diagnostic.

# <span id="page-26-0"></span>**Chapter**

# **BIG-IP Edge Client for Mac APM Configuration**

• *Overview: [Configuring](#page-27-0) APM for BIG-IP Edge [Client](#page-27-0) for Mac*

# <span id="page-27-0"></span>**Overview: Configuring APM for BIG-IP Edge Client for Mac**

To use the BIG-IP<sup>®</sup> Edge Client<sup>®</sup> for Mac, you must configure settings for the Mac Edge Client in a connectivity profile on Access Policy Manager® . The connectivity profile for a Mac includes Win/Mac Edge Client settings:

- The list of servers to display on the BIG-IP Edge Client.
- DNS settings for location-awareness for mobile clients, such as laptops that roam.

A Mac client package is attached to the connectivity profile. You can customize it. You can also download and distribute it.

### **Task summary**

*[Customizing](#page-27-1) a connectivity profile for Mac Edge Clients [Customizing](#page-28-0) the Mac client package for BIG-IP Edge Client [Downloading](#page-29-0) the Mac client package for the BIG-IP Edge Client*

### <span id="page-27-1"></span>**Customizing a connectivity profile for Mac Edge Clients**

You must create a connectivity profile before you start this task.

A connectivity profile automatically contains settings for BIG-IP® Edge Client® for Macintosh. You update the settings to specify how to handle password caching and component updates, to specify the servers to display on the clients, and to supply DNS names to support location awareness.

- **1.** On the Main tab, click **Access Policy** > **Secure Connectivity**. A list of connectivity profiles displays.
- **2.** Select the connectivity profile that you want to update and click **Edit Profile**. The Edit Connectivity Profile popup screen opens and displays General Settings.
- **3.** From the left pane, select **Win/Mac Edge Client**. Edge Client action and password caching settings display in the right pane.
- **4.** Set Edge Client action settings:
	- a) (Optional) Retain the default (selected) or clear the **Save Servers Upon Exit** check box.

The setting specifies whether the BIG-IP Edge Client maintains a list of recently used Access Policy Manager servers. The BIG-IP Edge Client always lists the servers defined in the connectivity profile, and sorts the list of servers by most recent access, whether this option is selected or not. However, the BIG-IP Edge Client lists user-entered servers only if this option is selected.

- **5.** Set password caching settings for enhanced security:
	- a) (Optional) Select the **Allow Password Caching** check box.

This check box is cleared by default.

The remaining settings on the screen become available.

b) (Optional) Select **disk** or **memory** from the **Save Password Method** list.

If you select **disk**, an encrypted password is saved on disk and cached when the system reboots or when the BIG-IP Edge Client is restarted.

If you select **memory**, the BIG-IP Edge Client caches the user's password within the BIG-IP Edge Client application for automatic reconnection purposes.

If you select **memory**, the **Password Cache Expiration(minutes)**field displays with a default value of 240.

- c) If the **Password Cache Expiration (minutes)** field displays, retain the default value or type the number of minutes to save the password in memory.
- d) From the **Component Update** list, select **yes** (default) or **no**.

If you select **yes**, APM updates the BIG-IP Edge Client software automatically on the Mac client when newer versions are available.

**6.** From the left pane, select **Server List**. A table displays in the right pane.

**7.** Specify the servers that you want defined in the client downloads.

The servers you add here appear as connection options in the BIG-IP Edge Client.

a) Click **Add**.

A table row becomes available for update.

b) You must type a host name in the **Host Name column**.

Typing an alias in the **Alias** column is optional.

- c) Click **Update**.
	- The new row is added at the top of the table.
- d) Continue to add servers and when you are done, click **OK**.
- **8.** From the left pane, select **Location DNS List**. A table is displayed in the right pane.
- **9.** Specify DNS suffixes that are considered to be in the local network.

DNS suffixes specified here conform to the rules specified for the local network. When the BIG-IP Edge Client is configured to use the option Auto-Connect , the client connects when the systems DNS suffix is not one defined on this list. When the client DNS suffix does appear on this list, the client automatically disconnects. If you do not specify any DNS suffixes, the option Auto-Connect does not appear in the downloaded client.

a) Click **Add**.

An update row becomes available.

b) Type a name and click **Update**.

The new row displays at the top of the table.

c) Continue to add DNS names and, when you are done, click **OK**.

#### **10.** Click **OK**.

The popup screen closes, and the Connectivity Profile List displays.

The connectivity profile appears in the list.

To provide functionality with a connectivity profile, you must add the connectivity profile and an access profile to a virtual server.

### <span id="page-28-0"></span>**Customizing the Mac client package for BIG-IP Edge Client**

You must create a connectivity profile before you start this task.

You customize a Mac client package for a connectivity profile to specify BIG-IP® Edge Client® settings for the Mac.

**1.** On the Main tab, click **Access Policy** > **Secure Connectivity**. A list of connectivity profiles displays.

- **2.** Select a connectivity profile.
- **3.** Click the arrow on the **Customize Package** button and select **Mac**. The Customize Mac Client Package screen displays.
- **4.** Retain the selection or clear the **Auto launch BIG-IP Edge Client after User Log In** check box.
- **5.** Click **OK**.

The popup screen closes, and the Connectivity Profile List displays.

The customized package, BIGIPMacEdgeClient.zip, is downloaded to your client. It is available for you to distribute, if needed. The customized package is downloaded to clients automatically only when the Windows/Mac Edge Client settings in related connectivity profile allow password caching and component updates.

If you plan to distribute Mac client packages to your users and you customize Mac client packages with different settings for different connectivity profiles, you need to rename or otherwise organize the packages. Otherwise, your download location contains packages named BIGIPMacEdgeClient.zip, BIGIPMacEdgeClient.zip(1), and so on.

### <span id="page-29-0"></span>**Downloading the Mac client package for the BIG-IP Edge Client**

You can download a Mac Client package and distribute it to clients whose configuration does not allow an automatic download.

*Note: If you already customized a Mac Client package for a connectivity profile, a customized package file, BIGIPMacEdgeClient.exe, was downloaded to your system. If you cannot find the package, use this procedure.*

- **1.** On the Main tab, click **Access Policy** > **Secure Connectivity**. A list of connectivity profiles displays.
- **2.** Select a connectivity profile.
- **3.** Click the arrow on the **Customize Package** button and select **Mac**. The Customize Mac Client Package screen displays.
- **4.** Click **Download**.

The screen closes and the package, BIGIPMacEdgeClient.zip, downloads.

The customized package, BIGIPMacEdgeClient.zip, is downloaded to your client. It is available for you to distribute, if needed. The customized package is downloaded to clients automatically only when the Windows/Mac Edge Client settings in the related connectivity profile allow password caching and component updates.

# <span id="page-30-0"></span>**Chapter 5**

# **BIG-IP Edge Client for Mac Installation and Configuration**

• *[Overview:](#page-31-0) Installing and using BIG-IP Edge [Client](#page-31-0) for Mac*

# <span id="page-31-0"></span>**Overview: Installing and using BIG-IP Edge Client for Mac**

The first time a remote user starts network access, the BIG-IP® Access Policy Manager  $^{\circ}$  (APM $^{\circ}$ ) downloads a client component. This client component is designed to be self-installing and self-configuring, but the user's browser must have Java enabled on Macintosh systems. If the browser does not support this requirement, the BIG-IP APM prompts the user to download the controller client component from the controller and install it manually.

*Note: The remote user must have superuser authority, or must be able to supply an administrative password in order to successfully install the network access client.*

The Mac system must also include PPP support (this is most often the case). When the user runs the network access client and makes a connection for thefirst time, the client detectsthe presence ofPPPD (Point-to-Point Protocol Daemon), and determines whether the user has the necessary permissions to run it. If PPPD is not present, or if the user does not have permissions needed to run the daemon, the connection fails.

After installation, the Macintosh client must restart the browser before starting network access.

#### **Task summary**

*Configuring [applications](#page-32-0) to start on a Mac OS client Editing the log level in the [configuration](#page-32-1) file for Mac OS*

### <span id="page-31-1"></span>**About client installation on Macintosh systems**

The BIG-IP® Access Policy Manager  $^{\circledR}$ (APM<sup>®</sup>) includes network access support for remote Mac OS X clients. You can use APM for secure remote access in mixed-platform environments. You do not need to preinstall or preconfigure any client software if the client allows installation of the required browser components.

The first time a remote user starts network access, the BIG-IP APM downloads a client component. This client component is designed to be self-installing and self-configuring, but the user's browser must have Java enabled on Macintosh systems. If the browser does not support this requirement, the BIG-IP APM prompts the user to download the controller client component from the controller and install it manually.

*Note: The remote user must have superuser authority, or must be able to supply an administrative password in order to successfully install the network access client.*

The Macintosh systems must also include PPP support; (this is most often the case). When the user runs the network access client and makes a connection for the first time, the client detects the presence of PPPD (Point-to-Point Protocol Daemon), and determines whether the user has the necessary permissions to run it. IfPPPD is not present, or if the user does not have permissions needed to run the daemon, the connection fails.

After installation, the Macintosh client must restart the browser before starting network access.

### <span id="page-31-2"></span>**About establishing client connections from a Mac system**

You can initiate connections through network access from Macintosh OS X, by connecting to the virtual server address using a supported browser, or by starting the BIG-IP® Edge Client®.

## <span id="page-32-0"></span>**Configuring applications to start on a Mac OS client**

The launch application feature specifies a client application that starts when the client begins a network access session. You can use this feature when you have remote clients who routinely use network access to connect to an application server, such as a mail server.

- **1.** On the Main tab, click **Access Policy** > **Network Access** > **Network Access List**. The Network Access List screen opens.
- **2.** In the Name column, click the name of the network access resource you want to edit.
- **3.** To configure applications to start for clients that establish a network access connection with this resource, click **Launch Applications** on the menu bar.
- **4.** Click **Add** to add an application list.
- **5.** In the **Application Path** field, type open .
- **6.** In the **Parameters** field, type a parameter. For example, type -a/Applications/ie.app http://www.f5.com.
- **7.** From the **Operating System** list, select **Mac**.
- **8.** Click **Finished** to add the configuration.

Now when remote users with assigned resources make a network access connection, the application you configured starts automatically.

## <span id="page-32-1"></span>**Editing the log level in the configuration file for Mac OS**

You can edit log settings in the configuration file on Mac OS systems.

- **1.** In the ~/Library/F5Networks. directory, open the f5networks.conf file.
- **2.** Edit the settings to change the log level. For debugging purposes, set the values to 5.

### <span id="page-32-2"></span>**Supported network access features for Mac and Linux clients**

BIG-IP<sup>®</sup> Access Policy Manager® supports all of the primary network access features on Macintosh and Linux clients, except for Drive Mappings and some client checks.

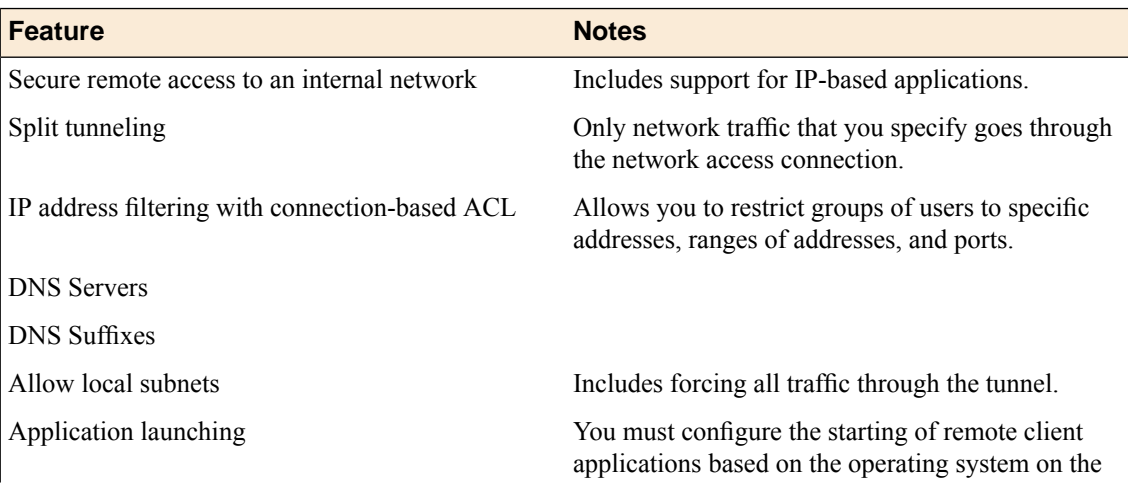

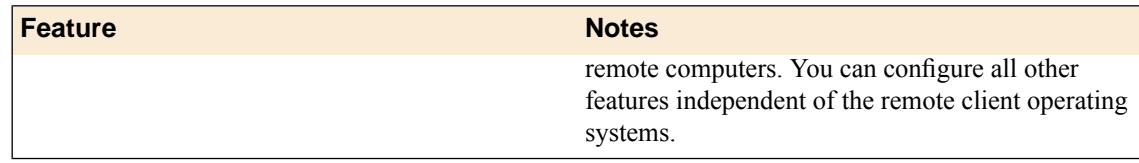

# <span id="page-33-0"></span>**VPN component installation and log locations on Mac OS**

On Macintosh operating systems, you install the VPN components and write VPN logs to the locations listed in the table.

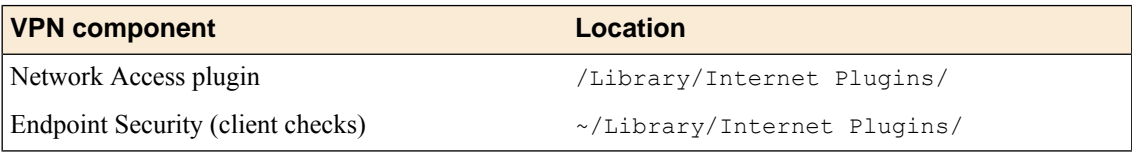

VPN logs are written to the following directory: ~/Library/F5Networks.

# <span id="page-34-0"></span>**BIG-IP Edge Client for Linux**

• *[Overview:](#page-35-0) Installing and using BIG-IP Edge [Client](#page-35-0) for Linux*

# <span id="page-35-0"></span>**Overview: Installing and using BIG-IP Edge Client for Linux**

The BIG-IP<sup>®</sup> Access Policy Manager<sup>®</sup> (APM) includes network access support for remote Linux clients. You can use APM<sup>®</sup> for secure remote access in mixed-platform environments. You do not need to preinstall or preconfigure any client software if the client allows installation of the required browser components.

The first time a remote user starts network access, the BIG-IP APM downloads a client component. This client component is designed to be self-installing and self-configuring, but the user must use Firefox to be able to install a plugin on Linux systems. If the browser does not support this requirement, the BIG-IP APM prompts the user to download the controller client component from the controller and install it manually.

*Note: The remote user must have superuser authority, or must be able to supply an administrative password in order to successfully install the network access client.*

Linux systems must also include PPP support (this is most often the case). When the user runs the network access client and makes a connection for thefirst time, the client detectsthe presence ofPPPD (Point-to-Point Protocol Daemon), and determines whether the user has the necessary permissions to run it. If PPPD is not present, or if the user does not have permissions needed to run the daemon, the connection fails.

Note: If you have a firewall enabled on your Linux system, you must enable access on IP address 127.0.0.1 *port 44444.*

### **Task summary**

*[Configuring](#page-35-2) application starting on a Linux client Editing the log level in the [configuration](#page-36-0) file for Linux*

### <span id="page-35-2"></span><span id="page-35-1"></span>**About establishing client connections from Linux**

You can initiate connections through network access from Linux systems, by connecting to the virtual server address using a browser, or by starting the BIG-IP® Edge Client®.

### **Configuring application starting on a Linux client**

The launch application feature specifies a client application that starts when the client begins a network access session. You can use this feature when you have remote clients who routinely use network access to connect to an application server, such as a mail server.

- **1.** On the Main tab, click **Access Policy** > **Network Access** > **Network Access List**. The Network Access List screen opens.
- **2.** In the Name column, click the name of the network access resource you want to edit.
- **3.** To configure applications to start for clients that establish a network access connection with this resource, click **Launch Applications** on the menu bar.
- **4.** Click **Add** to add an application list. A screen opens showing the Add Application To Launch area.
- **5.** In the **Application Path** field type an application to launch. For example, type /usr/bin/mozilla to start Mozilla.
- **6.** In the **Parameters** field, type a parameter. For example, type http://www.f5.com.
- **7.** From the **Operating System** list, select **Unix**.
- **8.** Click **Finished** to add the configuration.

Now, when remote users with assigned resources make a network access connection, the application you configured starts automatically.

# <span id="page-36-0"></span>**Editing the log level in the configuration file for Linux**

You can edit log settings in the configuration file on Linux systems.

- **1.** In the /usr/local/lib/F5Networks directory, open the f5networks.conf file.
- **2.** Edit the settings to change the log level.

By default, the values are 0 (zero). For debugging purposes, set the values to 5.

## <span id="page-36-1"></span>**Supported network access features for Mac and Linux clients**

BIG-IP<sup>®</sup> Access Policy Manager® supports all of the primary network access features on Macintosh and Linux clients, except for Drive Mappings and some client checks.

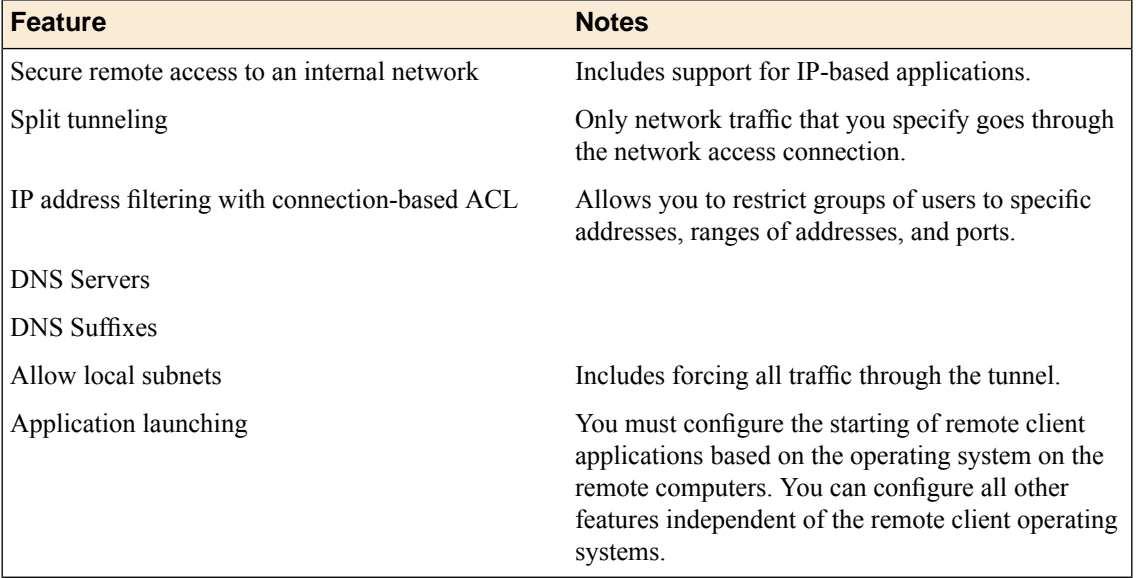

# <span id="page-36-2"></span>**VPN component installation and log locations on Linux**

On Linux operating systems, you install the VPN components and write VPN logs to the locations listed in the table.

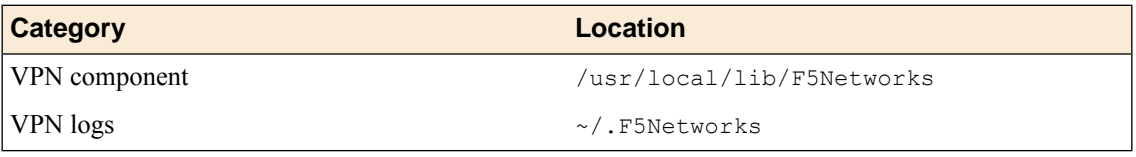

# <span id="page-38-0"></span>**Chapter**

# **BIG-IP Edge Command Line Client for Linux**

• *About BIG-IP Edge Client for Linux [command](#page-39-0) [line](#page-39-0)*

# <span id="page-39-0"></span>**About BIG-IP Edge Client for Linux command line**

The BIG-IP<sup>®</sup> Access Policy Manager<sup>®</sup> includes a BIG-IP Edge Client<sup>®</sup> command line for Linux. You can download and deploy this client to your organization's Linux desktops.

#### **Task summary**

*[Downloading](#page-39-1) the Linux command line client Installing the Linux [command](#page-39-2) line client Importing a [certificate](#page-39-3) to the local trust store*

### <span id="page-39-1"></span>**Downloading the Linux command line client**

You can download the BIG-IP® Edge command line client for Linux installer, as a gzipped. TAR file, and distribute it to clients for installation.

- **1.** On the Main tab, click **Access Policy** > **Secure Connectivity** > **Client Downloads**. A list of available client downloads displays.
- **2.** Click **BIG-IP Edge Command Line Client for Linux**. The file linux\_sslvpn.tgz is downloaded to your local directory.

The Linux command line client is ready to be installed.

### <span id="page-39-2"></span>**Installing the Linux command line client**

You must download the file linux sslvpn.tgz before you can install the command line client.

You can use various Linux client commands with the BIG-IP® Edge command line client for Linux.

- 1. Extract the file linux sslvpn.tgz to your local directory.
- **2.** Extract the file linux\_sslvpn.tar to your local directory.
- **3.** Run the install script Install.sh under the root account.

The following text appears when installation is complete:

```
--> f5fpc is installed in /usr/local/bin
--> Please check f5fpc --help command to get started
--> Uninstaller located in /usr/local/lib/F5Networks/uninstall_F5.sh
```
### <span id="page-39-3"></span>**Importing a certificate to the local trust store**

You can import an untrusted certificate to the local trust store and change it into a trusted certificate.

- **1.** Using operating system commands, place the certificate in any folder in the operating system. For example, /etc/certs.
- **2.** Change the directory. For example, cd /etc/certs.
- **3.** Type the command c\_rehash ./.

The certificate is installed.

*Note: Alternatively, instead of installing the certificate, you can specify the --cacert option to import a certificate to the local store.*

### <span id="page-40-0"></span>**Linux client commands**

The following commands are supported by the Linux command line client. All commands that are invoked on the Linux command line client begin with the command  $f5fpc$ .

To start a VPN connection, type either of the following commands:

- f5fpc -- start [*arguments*]
- f5fpc s [*arguments*]

*Note: This requires the --host or -t argument at the minimum.*

Use the following table to assign arguments to the Linux commands.

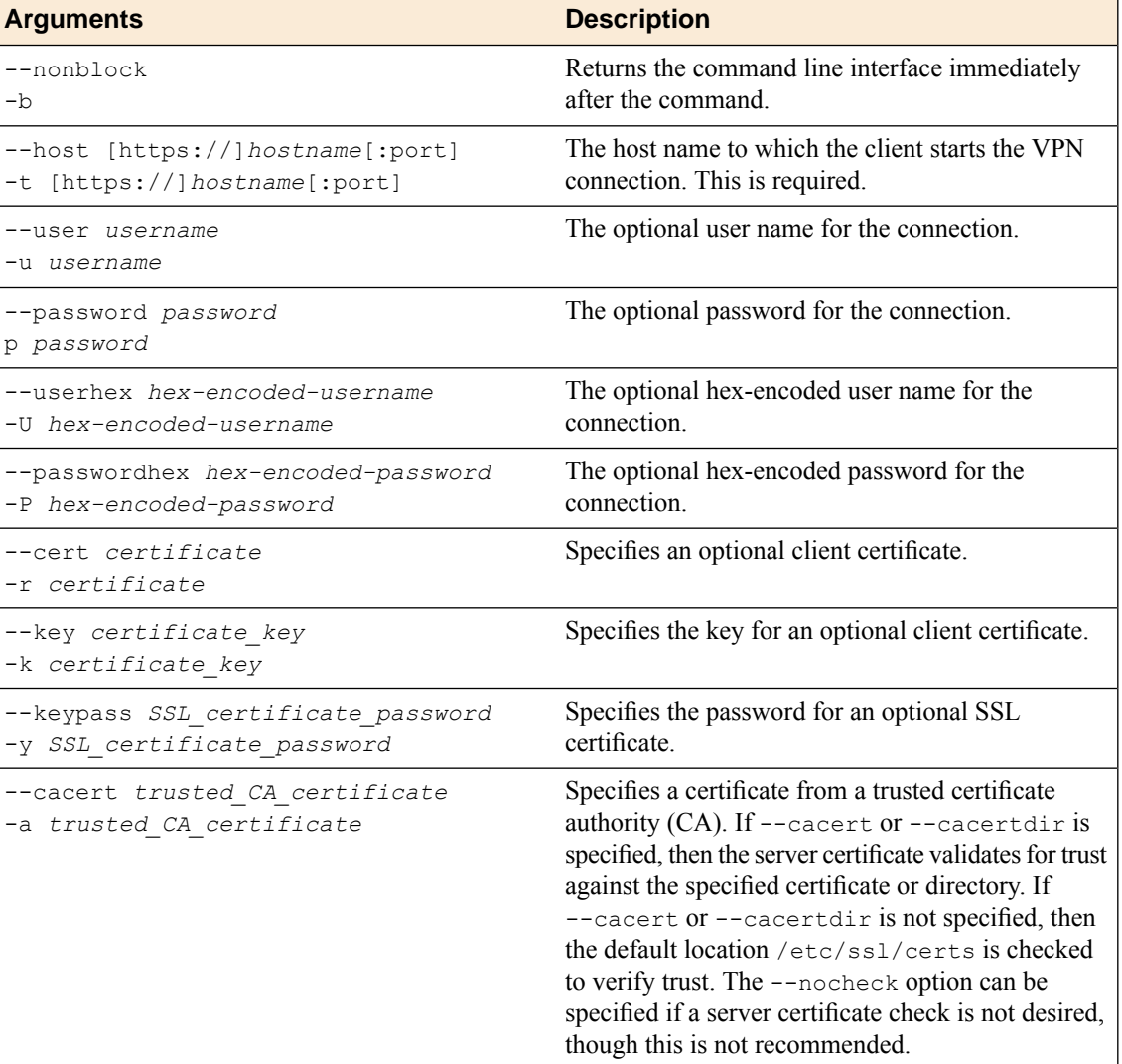

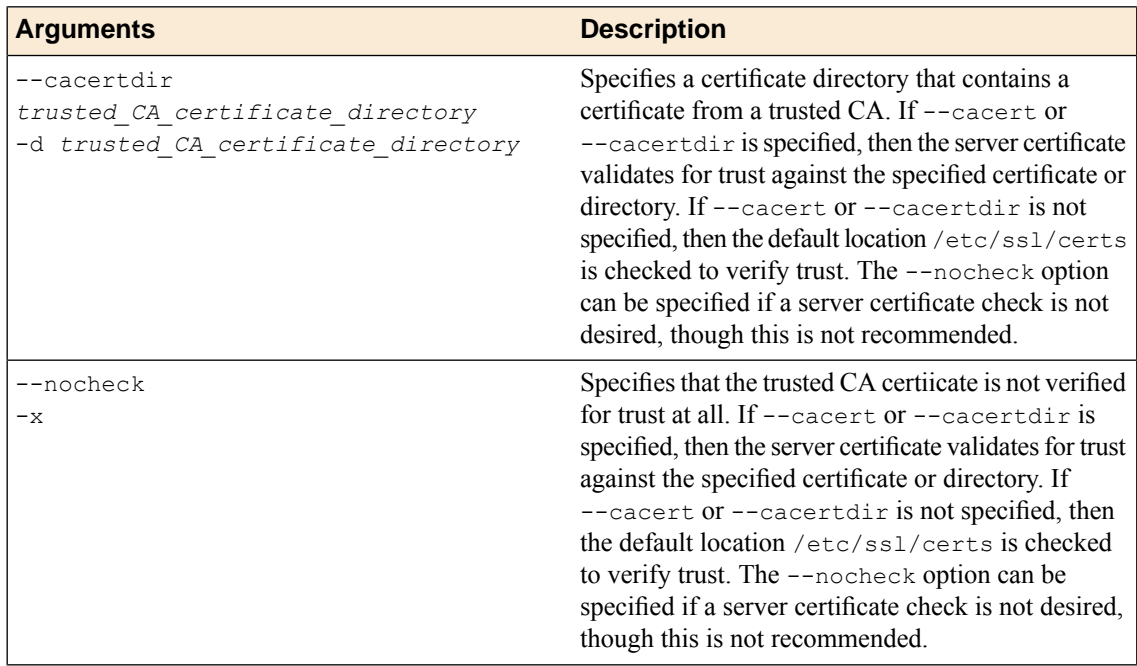

To stop the VPN connection, type either of the following commands:

- f5fpc -- stop
- f5fpc --o

To display the connection status, type either of the following commands:

- f5fpc -- info
- f5fpc --i

To display the command line client help, type either of the following commands:

- f5fpc -- help
- f5fpc --h

### <span id="page-41-0"></span>**Info command status and error codes**

The following status codes and error codes might be displayed when you run the --info command.

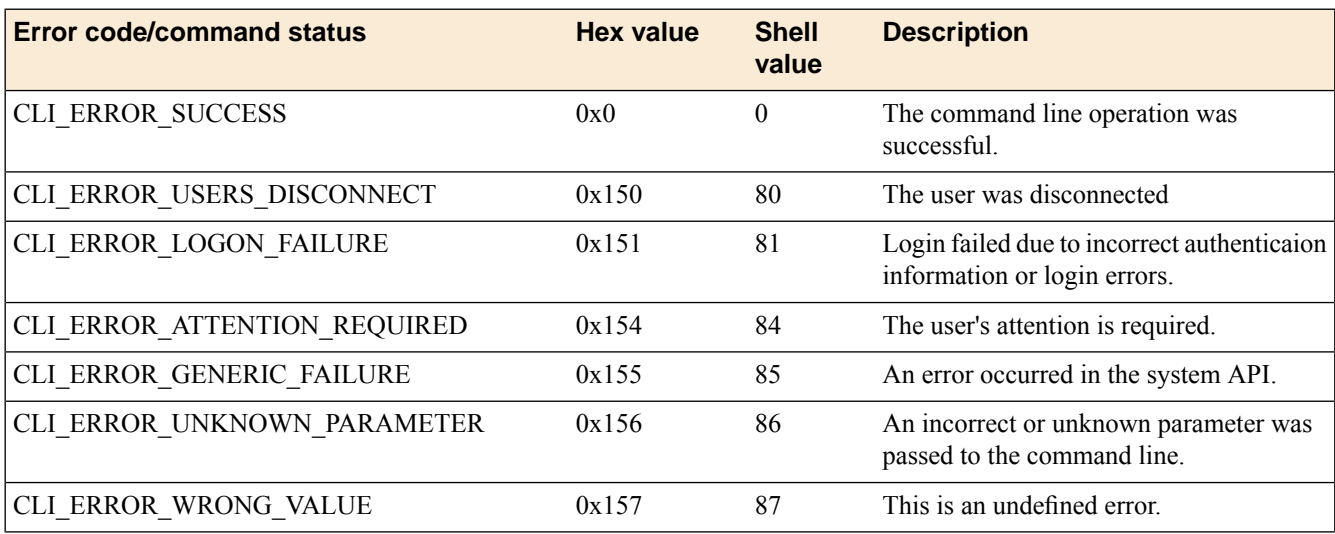

# **BIG-IP® Access Policy Manager®: Edge Client and Application Configuration**

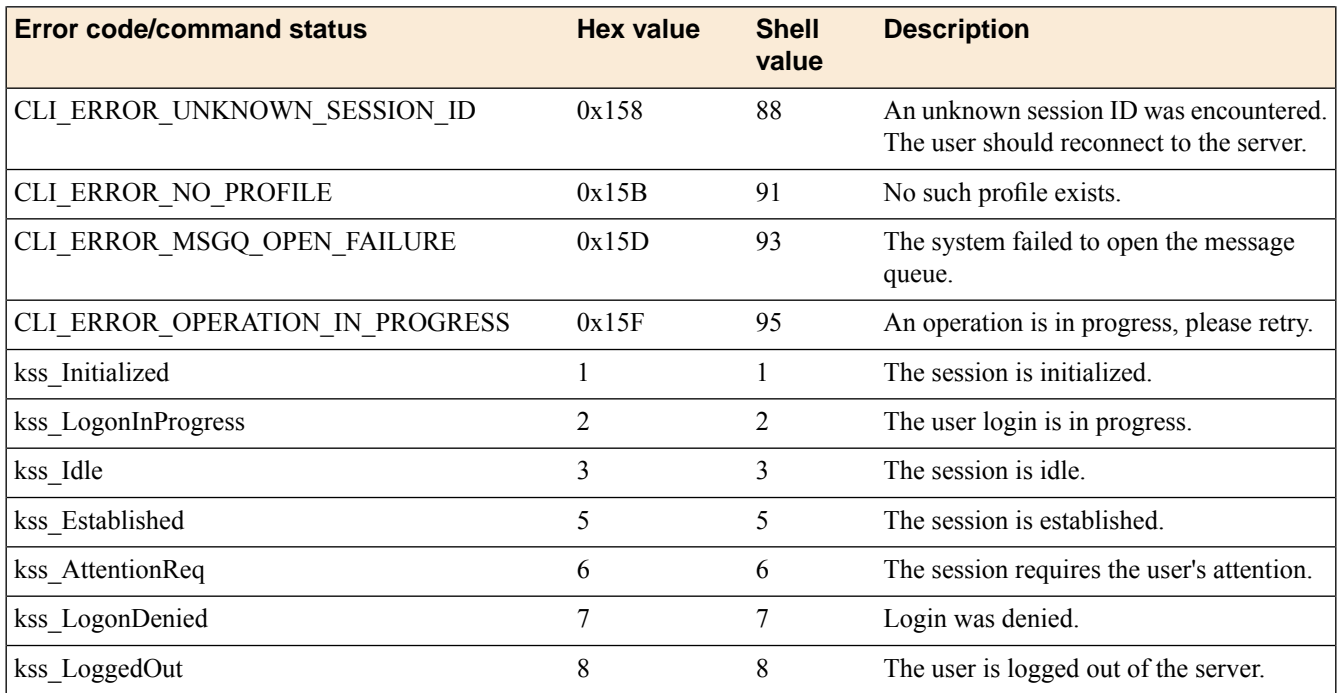

# <span id="page-44-0"></span>**Chapter 8**

# **BIG-IP Edge Applications**

• *Overview: [Configuring](#page-45-0) APM for BIG-IP Edge [Applications](#page-45-0)*

# <span id="page-45-0"></span>**Overview: Configuring APM for BIG-IP Edge Applications**

A connectivity profile contains default settings for these mobile clients:

- BIG-IP<sup>®</sup> Edge Client<sup>®</sup> for Android
- BIG-IP Edge Portal® for Android
- BIG-IP Edge Client for iOS
- BIG-IP Edge Portal for iOS

The settings are security-related. They specify how to handle password caching (disabled by default in all cases), and device orPIN locking (enabled where supported). Customize the available settings to meet your requirements.

#### **Task summary**

*[Configuring](#page-45-1) security settings for iOS Edge Clients [Configuring](#page-46-0) security settings for Android Edge Clients [Configuring](#page-46-1) security settings for iOS Edge Portal clients [Configuring](#page-47-0) security settings for Android Edge Portal clients*

## <span id="page-45-1"></span>**Configuring security settings for iOS Edge Clients**

You must create a connectivity profile before you start this task.

A connectivity profile automatically contains default settings for BIG-IP® Edge Client® for iOS clients. You update the settings to change the way password caching and on demand disconnect are handled.

- **1.** On the Main tab, click **Access Policy** > **Secure Connectivity**. A list of connectivity profiles displays.
- **2.** Select the connectivity profile that you want to update and click **Edit Profile**. The Edit Connectivity Profile popup screen opens and displays General Settings.
- **3.** From Mobile Client Settings in the left pane, select **iOS Edge Client**. Settings for the iOS Edge Client display in the right pane.
- **4.** If you want users to be able to save their passwords, select the **Allow Password Caching** check box.
- **5.** For **Save Password Method**, specify how to use password caching:
	- To allow the user to save the encrypted password on the device without a time limit, select **disk**.
	- To specify that the user password is cached in the application on the user's device for a configurable period of time, select **memory**.

If you select **memory**, the **Password Cache Expiration (minutes)** field becomes available.

- **6.** If the **Password Cache Expiration (minutes)** field displays, type the number of minutes you want the password to be cached in memory.
- **7.** For **Maximum Inactivity Time (minutes)**, retain the default 5, or type a different number of minutes.
- **8.** In the **On Demand Disconnect Timeout (minutes)**field, retain the default 2, or type a different number of minutes before VPN on demand times out.
- **9.** Click **OK**.

The popup screen closes, and the Connectivity Profile List displays.

You have now customized the password caching and on demand disconnect settings for BIG-IP Edge Client for iOS clients.

To provide functionality with a connectivity profile, you must add the connectivity profile and an access profile to a virtual server.

# <span id="page-46-0"></span>**Configuring security settings for Android Edge Clients**

You must create a connectivity profile before you start this task.

A connectivity profile automatically contains settings for BIG-IP® Edge Client® for Android clients. You update the settings to change the way password caching and device locking are handled.

- **1.** On the Main tab, click **Access Policy** > **Secure Connectivity**. A list of connectivity profiles displays.
- **2.** Select the connectivity profile that you want to update and click **Edit Profile**. The Edit Connectivity Profile popup screen opens and displays General Settings.
- **3.** From Mobile Client Settings in the left pane, select **Android Edge Client**. Settings for the Android Edge Client display in the right pane.
- **4.** If you want users to be able to save their passwords, select the **Allow Password Caching** check box.
- **5.** For **Save Password Method**, specify how to use password caching:
	- To allow the user to save the encrypted password on the device without a time limit, select **disk**.
	- To specify that the user password is cached in the application on the user's device for a configurable period of time, select **memory**.

If you select **memory**, the **Password Cache Expiration (minutes)** field becomes available.

- **6.** If the **Password Cache Expiration (minutes)** field displays, type the number of minutes you want the password to be cached in memory.
- **7.** Click **OK**.

The popup screen closes, and the Connectivity Profile List displays.

**8.** To enhance security on the client, retain the selection of the **Enforce Device Lock** check box (or clear the check box).

This check box is selected by default. Edge Portal® and Edge Client support password locking, but do not support pattern locking. If you clear this check box, the remaining settings become unavailable.

- **9.** For **Device Lock Method**, retain the default **numeric**, or select a different method from the list.
- **10.** For **Minimum Passcode Length**, retain the default 4, or type a different passcode length.
- **11.** For **Maximum Inactivity Time (minutes)**, retain the default 5, or type a different number of minutes.
- **12.** Click **OK**.

The popup screen closes, and the Connectivity Profile List displays.

You have now customized the password caching and device lock settings for BIG-IP Edge Client for Android clients.

To provide functionality with a connectivity profile, you must add the connectivity profile and an access profile to a virtual server.

# <span id="page-46-1"></span>**Configuring security settings for iOS Edge Portal clients**

You must create a connectivity profile before you start this task.

A connectivity profile automatically contains settings for BIG-IP® Edge Portal® for iOS clients. You update the settings to change the way password caching and device locking are handled.

**1.** On the Main tab, click **Access Policy** > **Secure Connectivity**.

A list of connectivity profiles displays.

- **2.** Select the connectivity profile that you want to update and click **Edit Profile**. The Edit Connectivity Profile popup screen opens and displays General Settings.
- **3.** From Mobile Client Settings in the left pane, select **Android Edge Portal**. Settings for the Android Edge Portal display in the right pane.
- **4.** If you want users to be able to save their passwords, select the **Allow Password Caching** check box.
- **5.** For **Save Password Method**, specify how to use password caching:
	- To allow the user to save the encrypted password on the device without a time limit, select **disk**.
	- To specify that the user password is cached in the application on the user's device for a configurable period of time, select **memory**.

If you select **memory**, the **Password Cache Expiration (minutes)** field becomes available.

- **6.** If the **Password Cache Expiration (minutes)** field displays, type the number of minutes you want the password to be cached in memory.
- **7.** Click **OK**. The popup screen closes, and the Connectivity Profile List displays.
- **8.** Specify security by keeping **Enforce PIN Lock** set to **Yes**.

Edge Portal supports PIN locking, but does not support pattern locking.

- **9.** For **Maximum Grace Period (minutes)**, retain the default 2, or type a different number of minutes.
- **10.** Select **Yes** or **No** from the **Allow External Access** list.
- **11.** For **Maximum Inactivity Time (minutes)**, retain the default 5, or type a different number of minutes.
- **12.** Click **OK**.

The popup screen closes, and the Connectivity Profile List displays.

You have now customized the password caching and pin lock settings for BIG-IP Edge Portal for iOS clients.

To provide functionality with a connectivity profile, you must add the connectivity profile and an access profile to a virtual server.

### <span id="page-47-0"></span>**Configuring security settings for Android Edge Portal clients**

You must create a connectivity profile before you start this task.

A connectivity profile automatically contains settings for BIG-IP® Edge Portal® for Android clients. You update the settings to change the way password caching and device locking are handled.

- **1.** On the Main tab, click **Access Policy** > **Secure Connectivity**. A list of connectivity profiles displays.
- **2.** Select the connectivity profile that you want to update and click **Edit Profile**. The Edit Connectivity Profile popup screen opens and displays General Settings.
- **3.** From Mobile Client Settings in the left pane, select **Android Edge Portal**. Settings for the Android Edge Portal display in the right pane.
- **4.** If you want users to be able to save their passwords, select the **Allow Password Caching** check box.
- **5.** For **Save Password Method**, specify how to use password caching:
	- To allow the user to save the encrypted password on the device without a time limit, select **disk**.
	- To specify that the user password is cached in the application on the user's device for a configurable period of time, select **memory**.

If you select **memory**, the **Password Cache Expiration (minutes)** field becomes available.

- **6.** If the **Password Cache Expiration (minutes)** field displays, type the number of minutes you want the password to be cached in memory.
- **7.** Click **OK**. The popup screen closes, and the Connectivity Profile List displays.
- **8.** To enhance security on the client, retain the selection of the **Enforce Device Lock** check box (or clear the check box).

This check box is selected by default. Edge Portal® and Edge Client support password locking, but do not support pattern locking. If you clear this check box, the remaining settings become unavailable.

- **9.** For **Device Lock Method**, retain the default **numeric**, or select a different method from the list.
- **10.** For **Minimum Passcode Length**, retain the default 4, or type a different passcode length.
- **11.** For **Maximum Inactivity Time (minutes)**, retain the default 5, or type a different number of minutes.

### **12.** Click **OK**.

The popup screen closes, and the Connectivity Profile List displays.

You have now customized the password caching and device lock settings for BIG-IP Edge Portal for Android clients.

To provide functionality with a connectivity profile, you must add the connectivity profile and an access profile to a virtual server.

# <span id="page-50-0"></span>**Chapter**

# **Hosting a BIG-IP Edge Client Download with Access Policy Manager**

- *About [hosting](#page-51-0) a BIG-IP Edge Client file on Access Policy [Manager](#page-51-0)*
- *Task [summary](#page-51-1)*
- *[Implementation](#page-55-0) result*

# <span id="page-51-0"></span>**About hosting a BIG-IP Edge Client file on Access Policy Manager**

You can host files on BIG-IP® Access Policy Manager® (APM®) so clients can download them.

When you host a file on Access Policy Manager, you can provide the link to the file in a number of ways. In this example, the BIG-IP Edge Client® for Mac link is provided as a link on the user's webtop. The user connects through the web client, then clicks a link on the webtop to download the client file. To provide the BIG-IP Edge Client for Mac, first you must create a connectivity profile. Then, you can download the Mac client file as a ZIP file.

# <span id="page-51-1"></span>**Task summary**

To add the BIG-IP® Edge Client® for Mac file to the hosted content repository on Access Policy Manager®, so clients can download it, complete these tasks.

### **Task summary**

*[Customizing](#page-27-1) a connectivity profile for Mac Edge Clients [Downloading](#page-29-0) the Mac client package for the BIG-IP Edge Client [Uploading](#page-53-1) BIG-IP Edge Client to hosted content on Access Policy Manager [Associating](#page-53-2) hosted content with access profiles [Creating](#page-54-0) a webtop link for the client installer Adding a [webtop](#page-54-1) and webtop links to an access policy*

### <span id="page-51-2"></span>**Customizing a connectivity profile for Mac Edge Clients**

You must create a connectivity profile before you start this task.

A connectivity profile automatically contains settings for BIG-IP® Edge Client® for Macintosh. You update the settings to specify how to handle password caching and component updates, to specify the servers to display on the clients, and to supply DNS names to support location awareness.

- **1.** On the Main tab, click **Access Policy** > **Secure Connectivity**. A list of connectivity profiles displays.
- **2.** Select the connectivity profile that you want to update and click **Edit Profile**. The Edit Connectivity Profile popup screen opens and displays General Settings.
- **3.** From the left pane, select **Win/Mac Edge Client**. Edge Client action and password caching settings display in the right pane.
- **4.** Set Edge Client action settings:
	- a) (Optional) Retain the default (selected) or clear the **Save Servers Upon Exit** check box.

The setting specifies whether the BIG-IP Edge Client maintains a list of recently used Access Policy Manager servers. The BIG-IP Edge Client always lists the servers defined in the connectivity profile, and sorts the list of servers by most recent access, whether this option is selected or not. However, the BIG-IP Edge Client lists user-entered servers only if this option is selected.

**5.** Set password caching settings for enhanced security:

a) (Optional) Select the **Allow Password Caching** check box.

This check box is cleared by default.

The remaining settings on the screen become available.

b) (Optional) Select **disk** or **memory** from the **Save Password Method** list.

If you select **disk**, an encrypted password is saved on disk and cached when the system reboots or when the BIG-IP Edge Client is restarted.

If you select **memory**, the BIG-IP Edge Client caches the user's password within the BIG-IP Edge Client application for automatic reconnection purposes.

If you select **memory**, the **Password Cache Expiration (minutes)** field displays with a default value of 240.

- c) If the **Password Cache Expiration (minutes)** field displays, retain the default value or type the number of minutes to save the password in memory.
- d) From the **Component Update** list, select **yes** (default) or **no**.

If you select **yes**, APM updates the BIG-IP Edge Client software automatically on the Mac client when newer versions are available.

- **6.** From the left pane, select **Server List**. A table displays in the right pane.
- **7.** Specify the servers that you want defined in the client downloads.

The servers you add here appear as connection options in the BIG-IP Edge Client.

a) Click **Add**.

A table row becomes available for update.

b) You must type a host name in the **Host Name column**.

Typing an alias in the **Alias** column is optional.

c) Click **Update**.

The new row is added at the top of the table.

- d) Continue to add servers and when you are done, click **OK**.
- **8.** From the left pane, select **Location DNS List**. A table is displayed in the right pane.
- **9.** Specify DNS suffixes that are considered to be in the local network.

DNS suffixes specified here conform to the rules specified for the local network. When the BIG-IP Edge Client is configured to use the option Auto-Connect , the client connects when the systems DNS suffix is not one defined on this list. When the client DNS suffix does appear on this list, the client automatically disconnects. If you do not specify any DNS suffixes, the option Auto-Connect does not appear in the downloaded client.

a) Click **Add**.

An update row becomes available.

- b) Type a name and click **Update**. The new row displays at the top of the table.
- c) Continue to add DNS names and, when you are done, click **OK**.

#### **10.** Click **OK**.

The popup screen closes, and the Connectivity Profile List displays.

The connectivity profile appears in the list.

To provide functionality with a connectivity profile, you must add the connectivity profile and an access profile to a virtual server.

### <span id="page-53-0"></span>**Downloading the Mac client package for the BIG-IP Edge Client**

You can download a Mac Client package and distribute it to clients whose configuration does not allow an automatic download.

*Note: If you already customized a Mac Client package for a connectivity profile, a customized package file, BIGIPMacEdgeClient.exe, was downloaded to your system. If you cannot find the package, use this procedure.*

- **1.** On the Main tab, click **Access Policy** > **Secure Connectivity**. A list of connectivity profiles displays.
- **2.** Select a connectivity profile.
- **3.** Click the arrow on the **Customize Package** button and select **Mac**. The Customize Mac Client Package screen displays.
- **4.** Click **Download**.

The screen closes and the package, BIGIPMacEdgeClient.zip, downloads.

The customized package, BIGIPMacEdgeClient.zip, is downloaded to your client. It is available for you to distribute, if needed. The customized package is downloaded to clients automatically only when the Windows/Mac Edge Client settings in the related connectivity profile allow password caching and component updates.

### <span id="page-53-1"></span>**Uploading BIG-IP Edge Client to hosted content on Access Policy Manager**

Upload the client file to the Access Policy Manager® hosted content repository so you can provide it to clients through a download link.

- **1.** On the Main tab, click **Access Policy** > **Hosted Content** > **Manage Files**. The Manage Files screen opens.
- **2.** Click the **Upload** button. The Create New File popup screen opens.
- **3.** For the**Select File** setting, click the **Browse** button. Browse and select the BIGIPMacEdgeClient.zip file that you previously downloaded.

The **Select File** and **File Name** fields are populated with the file name.

- **4.** From the **File Action** list, select **Upload Only**.
- **5.** In the **File Destination Folder** field, specify the folder path in which to place the file. For purposes of this example, the folder /client is specified.
- **6.** Click **OK**. The file appears in the hosted content list.

You must associate any access profiles that will access hosted content with the hosted content repository.

### <span id="page-53-2"></span>**Associating hosted content with access profiles**

A user can access hosted content that is associated with that user's access profile. Each access profile that requires hosted content access must be associated with the entire hosted content repository.

**1.** On the Main tab, click **Access Policy** > **Hosted Content** > **Manage Files**.

The Manage Files screen opens.

- **2.** On the **Upload** button, click the right-side arrow to select **Manage Access** from the list. The Access Settings popup screen opens.
- **3.** Select the access profiles to associate with hosted content, then click **OK**.

A user must belong to an associated access profile to access hosted content.

View the hosted content list, and verify that the access policy association was successful.

### <span id="page-54-0"></span>**Creating a webtop link for the client installer**

You can create and customize links that you can assign to full webtops. In this context, *links* are defined applications and web sites that appear on a webtop, and can be clicked to open a web page or application. You can customize these links with descriptions and icons.

- **1.** On the Main tab, click **Access Policy** > **Webtops** > **Webtop Links**.
- **2.** Click **Create** to create a new webtop link.
- **3.** In the **Name** field, type a name for the new webtop link.
- **4.** From the **Link Type** list, select **Hosted Content**.
- **5.** From the **Hosted File** link, select public/share/client/BIGIPMacEdgeClient.zip.
- **6.** In the **Caption** field, type a descriptive caption.

The **Caption** field is pre-populated with the text from the **Name** field. Type the link text that you want to appear on the web link.

- **7.** If you want to add a detailed description, type it in the **Detailed Description** field.
- **8.** To specify an icon image for the item on the webtop, click in the **Image** field and choose an image, or click the **Browse** button.

Click the **View/Hide** link to show or hide the currently selected image.

**9.** Click **Finished**.

The webtop link is now configured, and appears in the list, and on a full webtop assigned with the same action. You can edit the webtop link further, or assign it to an access policy.

Before you can use this webtop link, it must be assigned to an access policy with a full webtop, using either an advanced resource assign action or a webtop and links assign action.

### <span id="page-54-1"></span>**Adding a webtop and webtop links to an access policy**

You must have an access profile set up before you can start this task.

You can add the webtop and webtop links assign action to an access policy to add a webtop and webtop links to an access policy branch. Webtop links are displayed on a full webtop.

*Important: Do not assign a webtop for a portal access connection configured for minimal patching mode. This configuration does not work.*

- **1.** On the Main tab, click **Access Policy** > **Access Profiles**. The Access Profiles List screen opens.
- **2.** Click the name of the access profile for which you want to edit the access policy. The properties screen opens for the profile you want to edit.
- **3.** On the menu bar, click **Access Policy**.

The Access Policy screen opens.

- **4.** Click **Edit Access Policy for Profile** *profile\_name*. The visual policy editor opens the access policy in a separate screen.
- **5.** On an access policy branch, click the **(+)** icon to add an item to the access policy. A popup screen displays actions on tabs, such as General Purpose and Authentication, and provides a search field.
- **6.** On the Assignment tab, select the **Webtop and Links Assign** agent and click **Add Item**. The Webtop and Links Assignment screen opens.
- **7.** In the **Name** field, type a name for the access policy item. This name is displayed in the action field for the access policy.
- **8.** On the Webtop & Webtop Links Assignment screen, next to the type of resource you want to add, click the **Add/Delete** link.

Available resources are listed.

- **9.** To assign resources, select the options you want.
- **10.** Click the **Save** button to save changes to the access policy item.

You can now configure further actions on the successful and fallback rule branches of this access policy item.

Click the **Apply Access Policy** link to apply and activate your changes to this access policy.

# <span id="page-55-0"></span>**Implementation result**

As a result of these implementation tasks, you have added the client file to a webtop link.

# <span id="page-56-0"></span>**Chapter 10**

# **Adding Hosted Content to Access Policy Manager**

- *About [uploading](#page-57-0) custom files to Access Policy [Manager](#page-57-0)*
- *Task [summary](#page-58-0)*
- *[Implementation](#page-59-1) result*

# <span id="page-57-0"></span>**About uploading custom files to Access Policy Manager**

You can upload custom files to BIG-IP® Access Policy Manager®(APM®) to provide resources directly to users.

For example, you can upload BIG-IP Edge Client® installers, antivirus or firewall update packages, or Citrix receiver files for your users to download. You can upload custom images, web pages, Java archives, JavaScript files, CSS files, archive files, and many other types of files as well.

Optionally, you can compress and upload multiple files as a single ZIP archive file. When you upload an archive file, you can choose to either upload the compressed file, or upload and extract the compressed file.

#### **Upload Only**

Select this option to upload an archived file that must remain in archive format. For example, you can upload a ZIP file for a user to download, containing a package of documents, or an application and related files. Some applications also use archived files; for example, you will upload a JAR file without extracting it.

#### **Upload and Extract**

Select this option to upload an archived file and extract it to the specified location. The folder hierarchy of the extracted file is preserved when you use this action. Select this option when you are uploading a collection of files that must be separated on the server for use by the end user; for example, to upload a web application that includes top-level HTML files, and subdirectories containing scripts, images, CSS, and other files.

### <span id="page-57-2"></span><span id="page-57-1"></span>**Understanding hosted content**

Hosted content is any type of file you would like to serve from Access Policy Manager® (APM®) to access policy users. Hosted content can include executable files, scripts, text, HTML, CSS files, and image files. You can serve hosted content from a webtop link, or from a portal access link.

### <span id="page-57-3"></span>**About accessing hosted content**

To access hosted content, a user must belong to an access profile that is associated with the hosted content. After content is uploaded to Access Policy Manager® (APM®), the entire hosted content library must be associated with one or more access profiles. These access profiles alone can view the content.

In addition, each file uploaded to the hosted content repository is assigned a permission level that determines the users who can access that content.

### **Permissions for hosted content**

A permission level is assigned to each file in the hosted content repository, as described here.

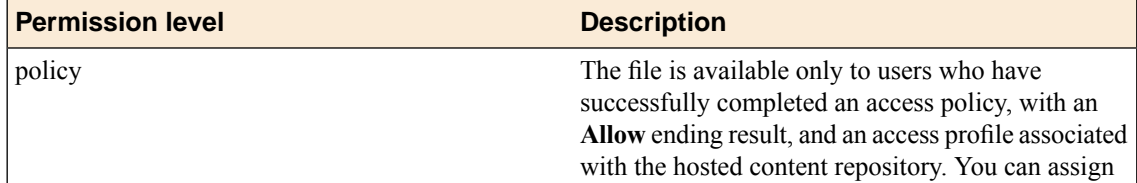

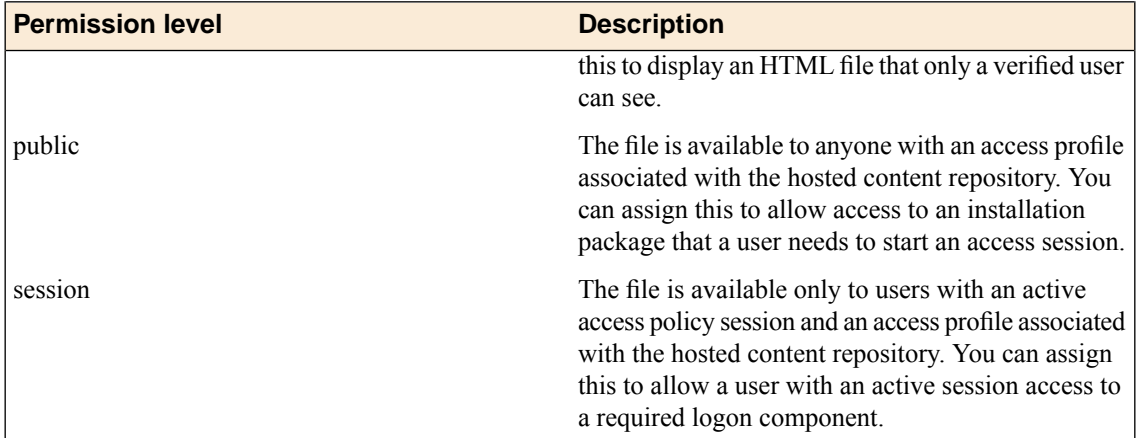

# <span id="page-58-0"></span>**Task summary**

To add hosted content to Access Policy Manager® , complete these tasks.

### **Task summary**

*[Uploading](#page-58-1) files to Access Policy Manager [Associating](#page-53-2) hosted content with access profiles*

# <span id="page-58-1"></span>**Uploading files to Access Policy Manager**

Before you upload multiple files to Access Policy Manager® , you can compress and combine the files into a ZIP archive file. Then, you can upload and extract the files in one step.

You can upload files to Access Policy Manager to provide content for public viewing, to provide pages and content to Portal Access connections, or to provide customized webtop links.

- **1.** On the Main tab, click **Access Policy** > **Hosted Content** > **Manage Files**. The Manage Files screen opens.
- **2.** Click the **Upload** button. The Create New File popup screen opens.
- **3.** For the **Select File** setting, click the **Browse** button and select the file to upload.
	- To upload each file separately, select the first file, then repeat this step for all remaining files.
	- To upload all files at once from a compressed file, select the compressed file.

The **Select File** and **File Name** fields are populated with the file name.

- **4.** If you are uploading a compressed file that you want to extract, from the **File Action** list, select **Upload and Extract**.
- **5.** Click **OK**.

The file appears in the hosted content list.

You must associate any access profiles that will access hosted content with the hosted content repository.

### <span id="page-59-0"></span>**Associating hosted content with access profiles**

A user can access hosted content that is associated with that user's access profile. Each access profile that requires hosted content access must be associated with the entire hosted content repository.

- **1.** On the Main tab, click **Access Policy** > **Hosted Content** > **Manage Files**. The Manage Files screen opens.
- **2.** On the **Upload** button, click the right-side arrow to select **Manage Access** from the list. The Access Settings popup screen opens.
- **3.** Select the access profiles to associate with hosted content, then click **OK**.

A user must belong to an associated access profile to access hosted content.

View the hosted content list, and verify that the access policy association was successful.

# <span id="page-59-1"></span>**Implementation result**

As a result of these implementation tasks, you have edited files and deleted hosted files on Access Policy Manager<sup>®</sup> as necessary.

# <span id="page-60-0"></span>**Chapter 11**

# **Editing Hosted Content with Access Policy Manager**

- *About editing hosted files on [Access](#page-61-0) Policy [Manager](#page-61-0)*
- *Task [summary](#page-61-1)*
- *[Implementation](#page-63-0) result*

# <span id="page-61-0"></span>**About editing hosted files on Access Policy Manager**

You can upload custom files to BIG-IP® Access Policy Manager® to provide resources directly to users.

You might need to edit files after you upload them to Access Policy Manager, such as to rename a file or change the file MIME type. You can make these changes using the hosted content settings.

# <span id="page-61-1"></span>**Task summary**

To edit hosted content on Access Policy Manager® , complete these tasks.

#### **Task summary**

*[Renaming](#page-61-2) or moving hosted content files Editing hosted content file [properties](#page-61-3) [Replacing](#page-62-0) a hosted file [Deleting](#page-62-1) a hosted file*

### <span id="page-61-2"></span>**Renaming or moving hosted content files**

You can rename or move a hosted content file on Access Policy Manager®.

- **1.** On the Main tab, click **Access Policy** > **Hosted Content** > **Manage Files**. The Manage Files screen opens.
- **2.** At bottom left of the screen, click the right-side arrow on the **Edit** button to select **Rename/Move File** from the list.

The **Rename/Move File Properties** popup screen opens.

- **3.** In the **New File Name** field, type a new name for the file.
- **4.** In the **New File Destination Folder**, specify a new destination folder for the file.
- **5.** Click **OK**. The file changes are saved, and the screen returns to the hosted content list.

### <span id="page-61-3"></span>**Editing hosted content file properties**

You can edit the permissions and MIME type for hosted content files on Access Policy Manager®.

- **1.** On the Main tab, click **Access Policy** > **Hosted Content** > **Manage Files**. The Manage Files screen opens.
- **2.** At bottom left of the screen, click the right-side arrow on the **Edit** button to select **Edit File Properties** from the list.

The **Edit File Properties** popup screen opens.

- **3.** If the MIME type for thefile is incorrect or must be changed, from the **Mime Type** list, select the MIME type for the file.
- **4.** From the **Secure Level** menu, select the access level for the file.

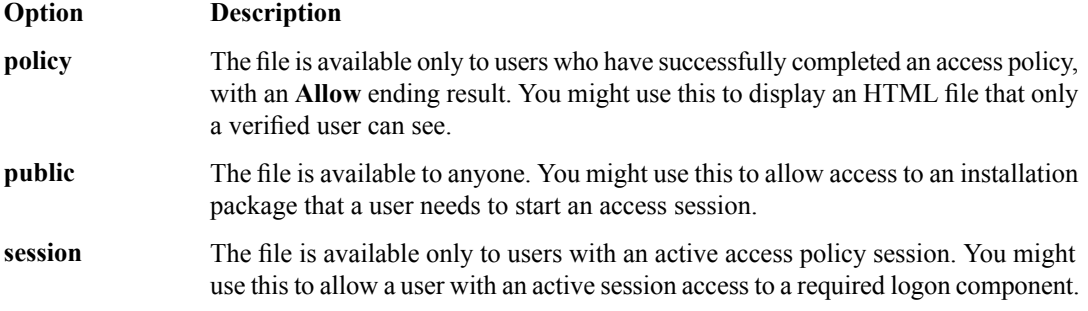

### **5.** Click **OK**.

The file changes are saved, and the screen returns to the hosted content list.

The settings for the file are displayed in the Hosted Content list.

## <span id="page-62-0"></span>**Replacing a hosted file**

You can upload a new version of a file to hosted content, to replace the current file on Access Policy Manager<sup>®</sup>.

- **1.** On the Main tab, click **Access Policy** > **Hosted Content** > **Manage Files**. The Manage Files screen opens.
- **2.** At bottom left of the screen, click the right-side arrow on the **Edit** button to select **Upload New Version** from the list.

The **Upload New File Version** popup screen opens.

- **3.** For the **Select File** setting, click the **Browse** button and select the file to upload. The **Select File** and **File Name** fields are populated with the file name.
- **4.** If the MIME type for thefile is incorrect or must be changed, from the **Mime Type** list, select the MIME type for the file.
- **5.** From the **Secure Level** menu, select the access level for the file.

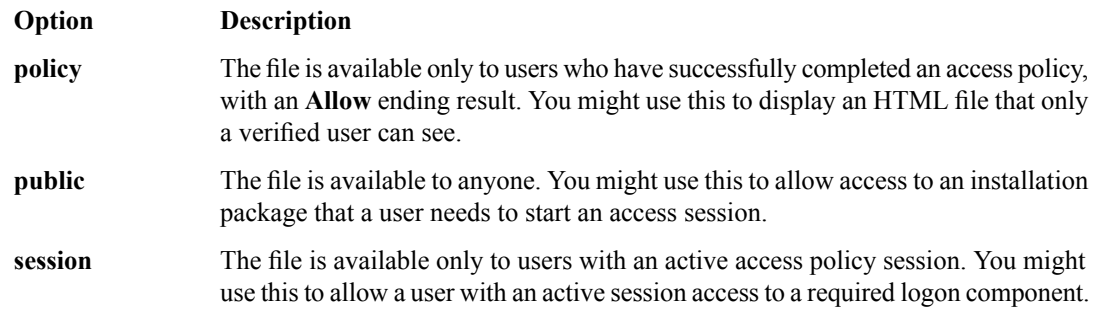

**6.** Click **OK**.

The file changes are saved, and the screen returns to the hosted content list.

View the hosted content list to verify your changes to the file.

## <span id="page-62-1"></span>**Deleting a hosted file**

You can delete one or more files from the hosted content on Access Policy Manager®.

- **1.** On the Main tab, click **Access Policy** > **Hosted Content** > **Manage Files**. The Manage Files screen opens.
- **2.** Select one or more files to delete. To select all files, select the check box at the top of the list, next to the Name column.
- **3.** Click **Delete**, and in the **Delete File** popup screen that opens, click **Yes**.

The files are removed from the list.

# <span id="page-63-0"></span>**Implementation result**

As a result of these implementation tasks, you have edited files and deleted hosted files on Access Policy Manager<sup>®</sup> as necessary.

# **Index**

# **A**

access policy adding a webtop and webtop links *[55](#page-54-1)* access profiles associating with hosted content *[54](#page-53-2)*, *[60](#page-59-0)* application configuring start *[33](#page-32-0)* for Mac OS client *[33](#page-32-0)* starting on Mac OS *[33](#page-32-0)* application starting configuring *[36](#page-35-2)* on client *[36](#page-35-2)* on Linux *[36](#page-35-2)*

# **B**

BIG-IP Edge Client file uploading to Access Policy Manager *[54](#page-53-1)* BIG-IP Edge Client for Mac installation requirements *[32](#page-31-0)*

# **C**

certificate for local trust store *[40](#page-39-3)* importing *[40](#page-39-3)* client connections about establishing *[36](#page-35-1)* establishing *[32](#page-31-2)* from a Mac OS *[32](#page-31-2)* client file adding to webtop link *[56](#page-55-0)* client installation for Mac systems *[32](#page-31-1)* client troubleshooting report for Windows *[24](#page-23-3)* generating *[24](#page-23-3)* client troubleshooting utility and Network Access *[25](#page-24-0)* downloading *[24](#page-23-1)* for Windows *[24–25](#page-23-1)* overview *[24](#page-23-0)* running diagnostic test *[25](#page-24-0)* viewing *[24](#page-23-2)* command line client about *[40](#page-39-0)* downloading *[40](#page-39-1)* for Linux *[40](#page-39-0)* installing *[40](#page-39-2)* Component Installer about downloading *[20](#page-19-0)* component installer package downloading *[20](#page-19-1)* configuration file editing log level *[33](#page-32-1)*, *[37](#page-36-0)* for Linux *[37](#page-36-0)* for Mac OS *[33](#page-32-1)*

connectivity profile creating *[15](#page-14-0)*, *[46–48](#page-45-1)* customizing *[28](#page-27-1)*, *[52](#page-51-2)* for Mac Edge Clients *[28](#page-27-1)*, *[52](#page-51-2)*

# **D**

deleting a file *[63](#page-62-1)*

# **E**

Edge Client about configuring *[14](#page-13-1)* customizing client package *[16](#page-15-0)* downloading client package *[18](#page-17-0)* for Linux *[36](#page-35-0)* for Linux command line *[40](#page-39-0)* for windows *[18](#page-17-0)* for Windows *[14](#page-13-1)*, *[16](#page-15-0)* installing *[36](#page-35-0)* Edge Client for Mac overview *[28](#page-27-0)* Edge Client installation about Windows *[14](#page-13-0)* editing files properties *[62](#page-61-3)* renaming *[62](#page-61-2)* editing hosted files results *[60](#page-59-1)*, *[64](#page-63-0)* endpoint checks user rights list *[20](#page-19-2)* example files uploading to Access Policy Manager *[59](#page-58-1)*

# **F**

files about files *[58](#page-57-0)* associating with access profiles *[54](#page-53-2)*, *[60](#page-59-0)* deleting *[63](#page-62-1)* editing *[62](#page-61-0)* editing properties *[62](#page-61-3)* hosting a client file *[52](#page-51-0)* moving *[62](#page-61-2)* permissions *[58](#page-57-3)* replacing *[63](#page-62-0)* uploading new *[63](#page-62-0)*

# **H**

hosted content about *[58](#page-57-1)* about editing on Access Policy Manager *[62](#page-61-0)* about uploading to Access Policy Manager *[58](#page-57-0)* hosting a BIG-IP Edge client file *[52](#page-51-0)* permissions *[58](#page-57-2)*

# **I**

info command status and error codes *[42](#page-41-0)* installation BIG-IP Edge Client for Mac *[32](#page-31-0)*

### **L**

Linux command line and client commands *[41](#page-40-0)* Linux command line client downloading *[40](#page-39-1)* installing *[40](#page-39-2)* location awareness for Edge Client for Windows *[14](#page-13-2)*

### **M**

Mac client package customizing *[29](#page-28-0)* downloading *[30](#page-29-0)*, *[54](#page-53-0)* for BIG-IP Edge Clients *[29–30](#page-28-0)*, *[54](#page-53-0)* MIME type editing *[62](#page-61-3)* moving a file *[62](#page-61-2)*

# **N**

network access features supported for Linux *[33](#page-32-2)*, *[37](#page-36-1)* supported for Mac *[33](#page-32-2)*, *[37](#page-36-1)*

# **P**

permissions editing *[62](#page-61-3)* for hosted content *[58](#page-57-3)*

# **R**

renaming a file *[62](#page-61-2)* replacing a file *[63](#page-62-0)*

## **S**

security settings configuring for Android Edge Clients *[47](#page-46-0)* configuring for Android Edge Portal *[48](#page-47-0)* configuring for iOS Edge Clients *[46](#page-45-1)* configuring for iOS Edge Portal *[47](#page-46-1)*

# **U**

uploading client file example *[54](#page-53-1)* uploading files example *[59](#page-58-1)* user rights requirements list *[21](#page-20-0)*

# **V**

VPN components and installation locations *[34](#page-33-0)*, *[37](#page-36-2)* and log locations *[34](#page-33-0)*, *[37](#page-36-2)* for Linux *[37](#page-36-2)* for Mac *[34](#page-33-0)*

### **W**

webtop and links assign action adding to an access policy *[55](#page-54-1)* webtop link adding client *[56](#page-55-0)* creating *[55](#page-54-0)* webtops configuring full *[55](#page-54-0)*